**Betriebsanleitung/Handbuch** 

# **Somfy animeo IB+** 4 Zonen/8 Zonen TouchBuco™

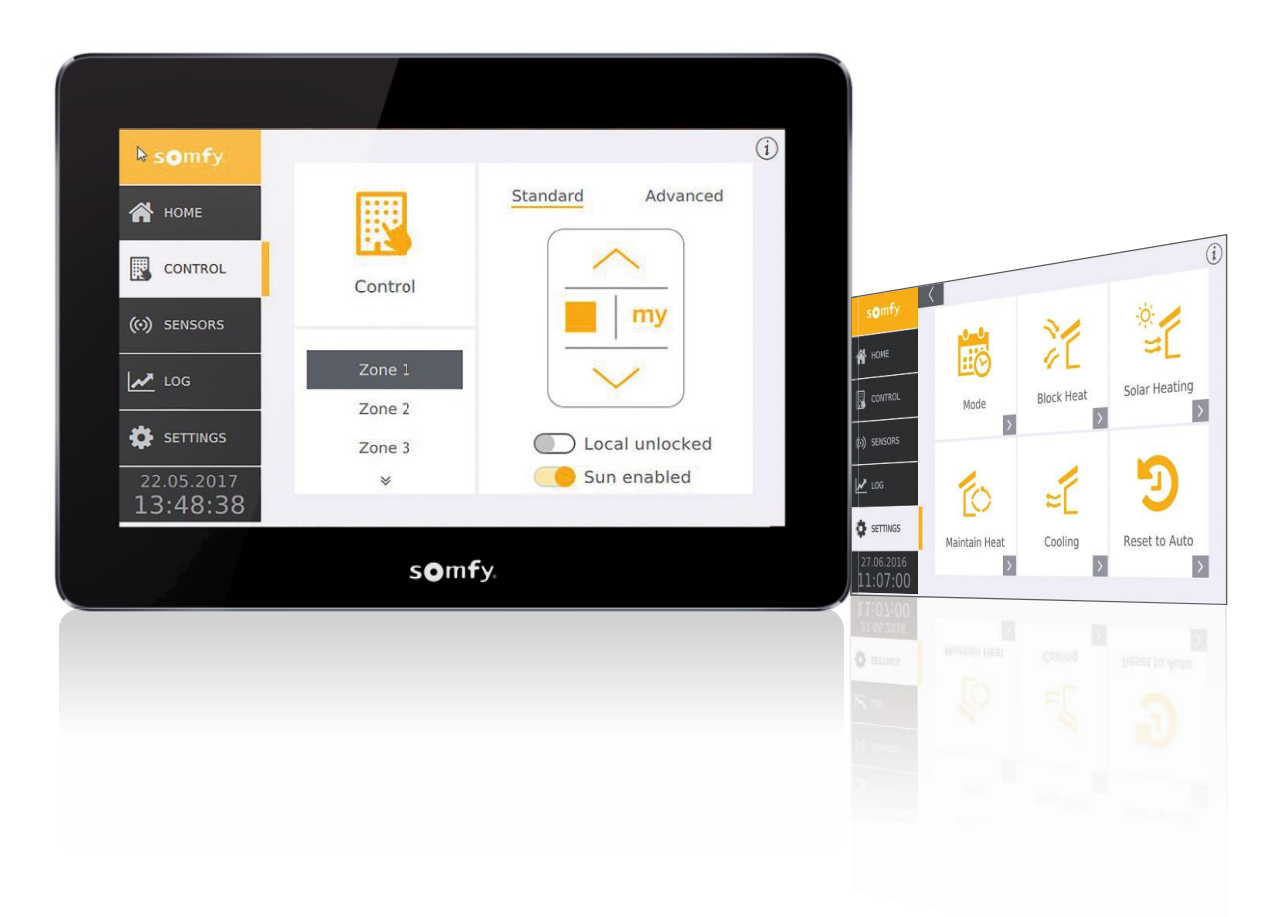

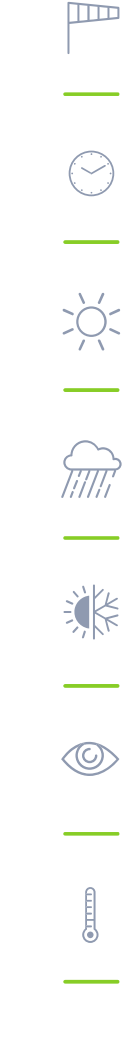

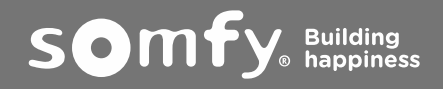

# Inhalt

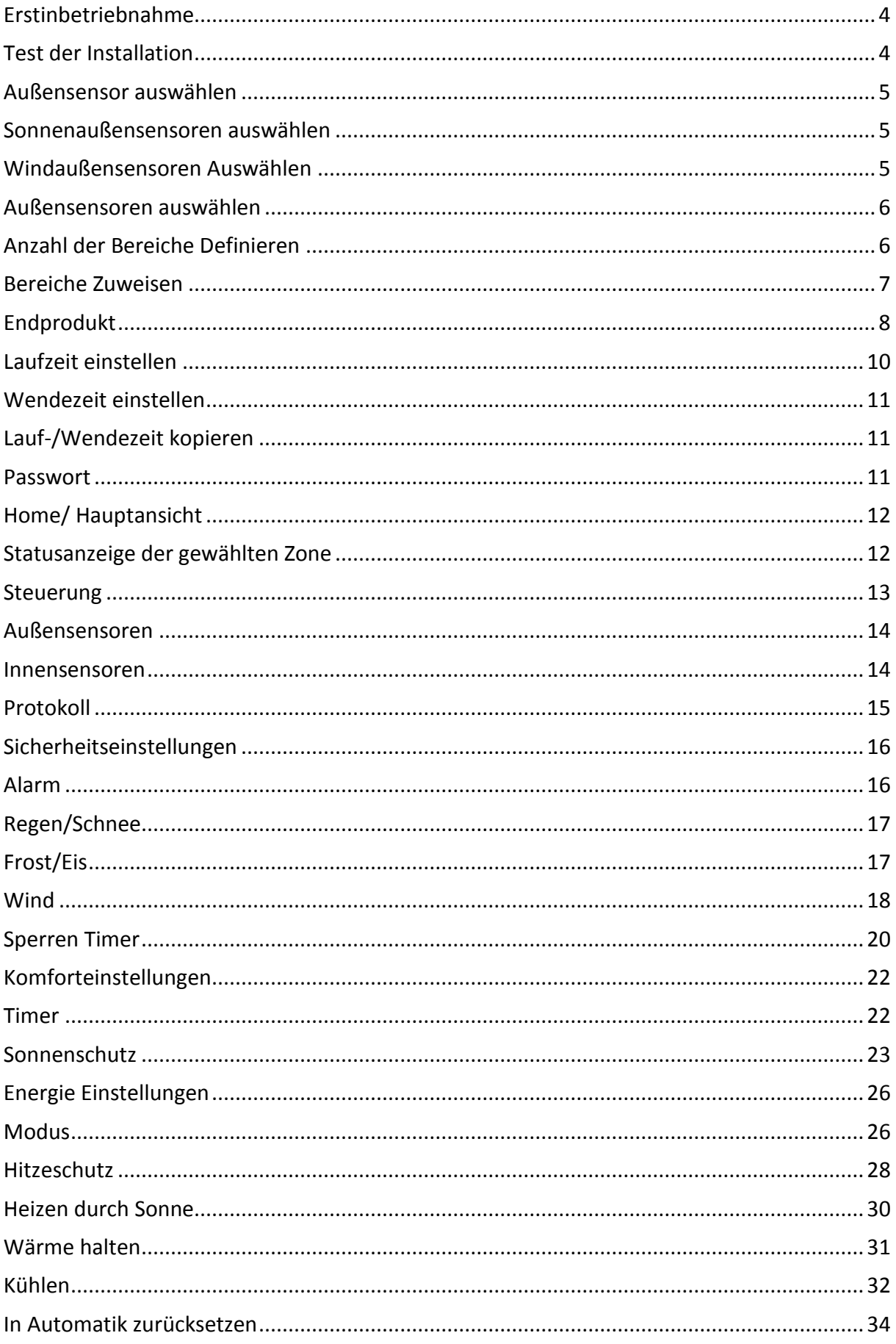

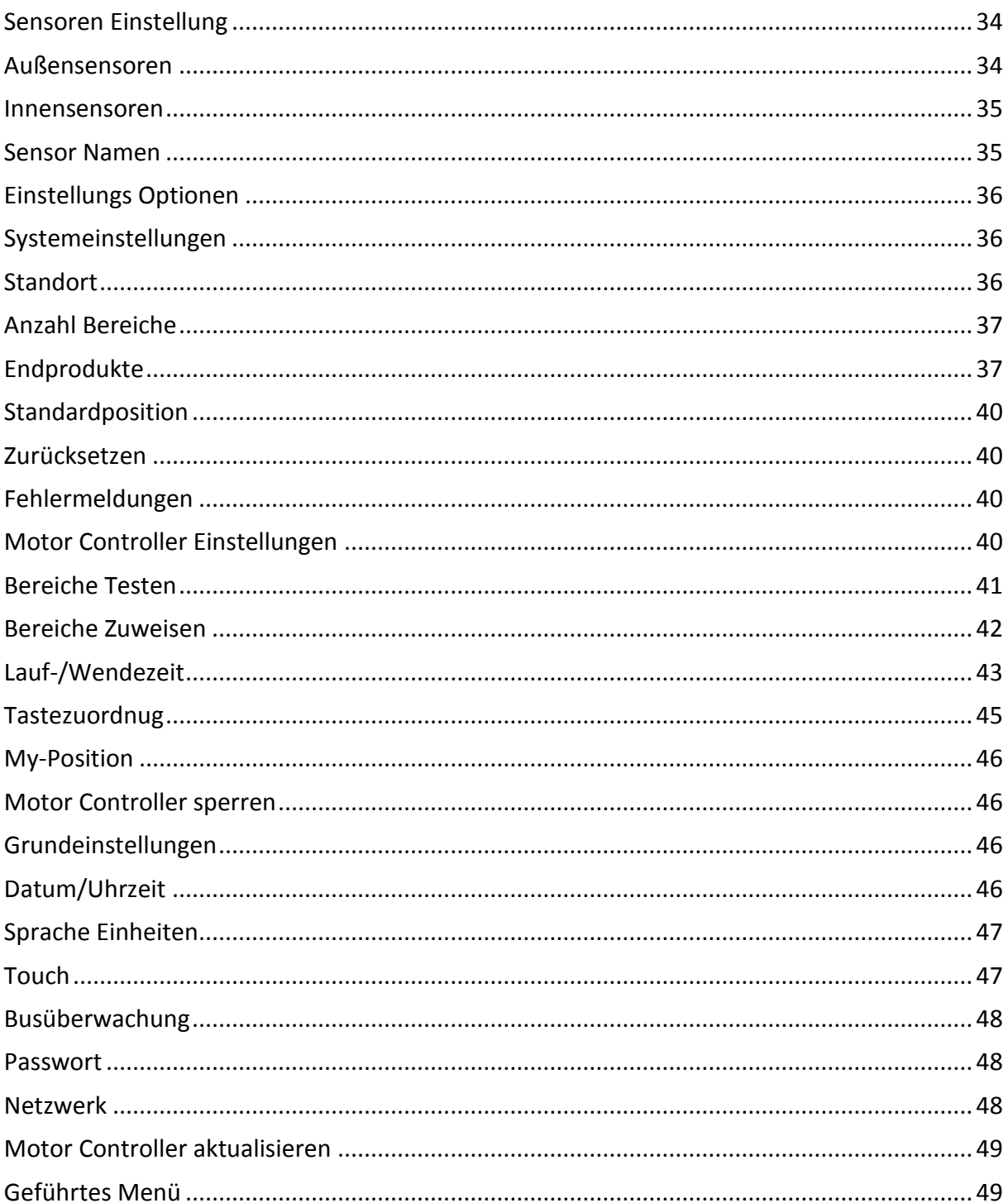

# <span id="page-3-0"></span>Erstinbetriebnahme

Wenn Sie die Einstellung Schritt für Schritt vornehmen möchten, wählen Sie bitte "Geführtes Menü". Im "Hauptmenü" stehen Ihnen alle Einstellmöglichkeiten zur Verfügung.

## <span id="page-3-1"></span>Test der Installation

Hier prüfen Sie, ob alle Motorsteuergeräte (gegebenenfalls Motorsteuergeräte, bei denen der Bedientaster integriert ist, wie z.B. Smoove UNO IB+) richtig angeschlossen sind. Bitte arbeiten Sie die Befehle "Schritt 1" bis "Schritt 3" nacheinander ab. Nach jedem Schritt ist eine Sichtprüfung der kompletten Sonnenschutzanlage erforderlich. Falls die Endprodukte/Behänge nicht in die Position gefahren sind, in der sie laut Funktionsbeschreibung im Display stehen müssten, lassen Sie Ihre Anlage vom Installateur nochmals prüfen.

Wichtig ist, dass Sie den Vorgang immer mit Schritt 3 abschließen, sonst bleiben die lokalen Bedienungen (Taster im Raum) gesperrt! Diesen Befehl müssen Sie gegebenenfalls mehrmals ausführen, sodass am Ende alle Endprodukte/Behänge bis zum Endlagenschalter ihres Antriebs gefahren sind.

Hinweis:

1. "Ab-Befehl" bedeutet, dass die Endprodukte/Behänge (Rollläden, Jalousien, …) nach unten gefahren werden oder ein Fenster geöffnet wird.

2. "Auf-Befehl" bedeutet, dass die Endprodukte/Behänge (Rollläden, Jalousien, …) nach oben gefahren werden oder ein Fenster geschlossen wird.

#### **Folgende Fehler sollten durch einen Fachmann behoben werden:**

1. Einige oder alle Antriebe fahren in die falsche Richtung.

Ursache: Auf-/Ab-Anschluss am Antrieb des Motorsteuergerätes wurde vertauscht.

2. Motorsteuergerät (für 1, 2 oder 4 Antriebe) führt keine Befehle aus.

#### Mögliche Ursachen:

• Das Motorsteuergerät hat keine Netzspannung.

• Der Bus ist nicht richtig angeschlossen (vor allem die "com"- und "IB+"-Ader beachten). Wenn Ihre Anlage richtig angeschlossen ist, leuchtet die rote LED am Motorsteuergerät, sobald hier ein Befehl anliegt. Ist dies nicht der Fall, lassen Sie Ihre Anlage bitte nochmals vom Fachhändler prüfen.

3. Einige Antriebe werden nicht angesteuert (d.h. sie fahren nicht in die vorgesehene Position).

#### Mögliche Ursachen:

• Prüfen Sie die Sicherungen am Motorsteuergerät (nur für 4-fach Gerät).

• Evtl. ist bei einem Antrieb der Thermoschutz aktiv (z.B. nach vielen und langen Fahrten). Warten Sie 15 Minuten und starten Sie den Test nochmals.

# <span id="page-4-0"></span>Außensensor auswählen

#### Auswahl der Wetterstation:

Hier können Sie zwischen drei Optionen wählen:

1. Compact Sensor (Kompakte Wetterstation) mit integriertem Fühler (Wind, Sonne, Außentemperatur, Regen).

2. Outside Sensor Box (Große Wetterstation mit Anschlussbox), an die mehrere Einzelfühler angeschlossen werden können.

3. Keine Wetterstation.

Lassen Sie die Montage der Wetterstation durch einen Fachmann durchführen. Bitte beachten Sie sehr genau die Montageanweisung (z.B. bezüglich Sensorausrichtung).

Auswahl "Master" = Hauptgerät: Bei Verwendung von einem TouchBuco mit einer Wetterstation muss dieser als "Master" eingestellt werden.

Beim Betrieb von mehreren TouchBucos mit einer Wetterstation muss ein TouchBuco als "Master" ausgewählt werden. Alle anderen TouchBucos dürfen NICHT als Hauptgerät ausgewählt sein sonst können Kommunikationsprobleme auftreten.

Anschluss der Wetterstation: Die Sensorik (Compact Sensor oder Outside Sensor Box) wird über 2 Adern mit dem TouchBuco verbunden (A - B). Beachten Sie beim Anschließen die Polarität. Die maximale Leitungslänge beträgt 500 m. Weitere Verdrahtungstopologien sind möglich, vorausgesetzt Sie verwenden RS485 Sensor-Hubs. Lassen Sie die Installation von einem Fachmann ausführen, um Schäden am System und an Ihrer Wetterstation zu vermeiden.

## <span id="page-4-1"></span>Sonnenaußensensoren auswählen

Sie haben die Outside Sensor Box als Wetterstation ausgewählt. Legen Sie nun fest, welche Außensensoren tatsächlich angeschlossen werden. Wenn Sie die falschen Sensoren ausgewählt haben, erhalten Sie später eine Fehlermeldung, da das System dann keine vollständigen Daten von der Wetterstation erhält.

#### Sensoranschlüsse:

Maximal 8 Sonnenfühler können an der Station angeschlossen werden. Nicht angeschlossene Fühler müssen deaktiviert werden, um Störungen zu vermeiden. Überlegen Sie sich, wo Sie die Fühler installieren. Beispiel: Beginnen Sie mit dem Fühler 1, den Sie z.B. an der Nordseite installieren. Wir empfehlen Ihnen, anschließend im Uhrzeigersinn die Fühler 2, 3 usw. bis 8 in Richtung Nord-Osten, Osten etc. zu installieren.

## <span id="page-4-2"></span>Windaußensensoren Auswählen

Sie haben die Outside Sensor Box als Wetterstation ausgewählt. Legen Sie nun fest, welche Außensensoren tatsächlich angeschlossen werden. Wenn Sie die falschen Sensoren

ausgewählt haben, erhalten Sie später eine Fehlermeldung, da das System dann keine vollständigen Daten von der Wetterstation erhält.

#### Sensoranschlüsse:

• 1 oder 2 Windfühler: Legen Sie für jeden Fühler fest, ob er "beheizt" (Art.-Nr. 9140180) oder "unbeheizt" (Art.-Nr. 9001608) ist. Die Kennlinien sind unterschiedlich. Eine falsche Auswahl führt zu falschen Messwerten.

Wird nur ein oder kein Windfühler benötigt, müssen Sie den bzw. die nicht benötigten Fühler deaktivieren ("Kein Sensor").

• Windrichtung

## <span id="page-5-0"></span>Außensensoren auswählen

Sie haben die Outside Sensor Box als Wetterstation ausgewählt. Legen Sie nun fest, welche Außensensoren tatsächlich angeschlossen werden. Wenn Sie die falschen Sensoren ausgewählt haben, erhalten Sie später eine Fehlermeldung, da das System dann keine vollständigen Daten von der Wetterstation erhält.

#### Sensoranschlüsse:

- Außentemperatur
- Regensensor

# <span id="page-5-1"></span>Anzahl der Bereiche Definieren

Legen Sie fest, in wieviele Bereiche/Zonen das Projekt eingeteilt ist (1 - 4/8). Sie können auch einzelne Bereiche benennen.

Beispiele für die Definition einer Zone oder eines Bereiches:

Sie haben ein Projekt mit folgendem Grundriss und 5 Behängen/Produkte (Rollläden, Jalousien, …):

#### **Beispiel 1**

1 bis 5 sind Außenjalousien: Da es zwei Fassadenfronten mit unterschiedlichen Himmelsrichtungen gibt, wählt man in diesem Fall zwei Zonen aus. Falls man auf einer Fassadenfront komplett unterschiedliche Automatikfunktionen einstellen möchte (z.B. andere Schaltzeiten für Schlafzimmer, Büro, Konferenzraum usw.), können Sie diese Fassadenfront wiederum in mehrere Zonen aufteilen.

#### **Beispiel 2**

1 und 2 sind Rollläden, 3 bis 5 sind Außenjalousien: Da Sie auf der östlichen Fassadenfront Rollläden und eine Außenjalousie haben, sollten Sie diese Front in zwei Zonen aufteilen. In diesem Beispiel haben Sie somit drei Zonen. Warum sollte man die Ostfassade aufteilen? Weil Sie üblicherweise für die Jalousie einen Windalarm aktivieren und für die Rollläden nicht. Außerdem möchten Sie bei Sonne die Jalousie in eine Position mit anschließender

Lamellenwendung fahren. Bei einem Rollladen gibt es keine Lamellenwendung, lediglich einen Auf- und Ab-Befehl.

## <span id="page-6-0"></span>Bereiche Zuweisen

Nachdem Sie die Verdrahtung der Motorsteuergeräte überprüft und die Zonen richtig eingestellt haben, können Sie jetzt die Motorsteuergeräte/Antriebe den Zonen zuordnen. Hierbei können Sie zwischen Standardzuweisung und erweiterter Zuweisung wählen.

#### **Standardzuweisung:**

**1. Wählen Sie mit den weißen Pfeilen den Bereich bzw. die Zone aus (1-4/8).** Sie können auch direkt auf das Zonenfeld drücken.

2. Aktivieren Sie den Lernmodus, indem Sie auf "START" drücken. Alle LED's der Motor Controller blinken nun zirkulierend, um ihre Lernbereitschaft anzuzeigen. Beim Smoove UNO IB+ blinkt die vorhandene LED in unterschiedlichen Farben. Um den entsprechenden Behang der ausgewählten Zone zuzuweisen, betätigen Sie den angeschlossenen Taster oder den eingelernten Funkhandsender am Motor Controller. Beim Smoove UNO IB+ ist die lokale Bedienung integriert, beim animeo IB+ Motor Controller muss sie angeschlossen werden. Beim 4-fach animeo IB+ Motor Controller mit steckbarem Funkempfänger können Sie sogar den Funksender benutzen.

Alle Antriebe, die sich durch Betätigung der lokalen Bedienung bewegen, sind jetzt automatisch dem entsprechenden Bereich zugewiesen. Sobald alle Motorsteuergeräte eingelernt sind, müssen Sie den Vorgang abschließen, indem Sie das Feld "Ende der Zuweisung" mit OK bestätigen. Mit Hilfe der weißen Pfeile "Vor" oder "Zurück" wählen Sie eine weitere Zone aus und wiederholen den Vorgang.

ACHTUNG: Der Lernmodus ist für maximal 10 Minuten aktiviert, danach verlassen die Motorsteuergeräte automatisch diesen Modus. Falls die Zeit nicht ausgereicht hat, können Sie den Lernmodus erneut aktivieren. Falls ein Motorsteuergerät schon einem Bereich zugewiesen war, wird beim neuen Einlernen der vorherige Wert überschrieben.

**3. "Nicht zugewiesene Motor Controller zuweisen".** Hier werden bereits eingelernte Motorsteuergeräte von der Zuweisung ausgeschlossen. Damit vermeiden Sie, dass eine bereits vorhandene Zuweisung ungewollt überschrieben wird. Die Lernbereitschaft eines Motorsteuergerätes erkennen Sie an den zirkulierenden LED's des Geräts. Beim Smoove UNO IB+ blinkt die vorhandene LED in unterschiedlichen Farben. Um diese Option zu wählen, schieben Sie den Cursor nach rechts (der Cursor wird gelb).

#### **Erweiterte Zuweisung:**

Einzelne Motorsteuergeräte werden über die Gerätenummer (ID) zugewiesen. Dazu benötigen Sie die ID-Adresse der Motorsteuergeräte, die Sie auf einem Barcode-Aufkleber am Gerät finden (Beispiel "ID:8390363"). Beim Smoove UNO IB+ ist die Adresse auf der Rückseite des Frontteils angebracht.

Für die Ausgänge des Motor Controllers, die der Zone zugewiesen werden sollen, setzen Sie ein Häkchen  $(1 – 4)$ .

Tragen Sie die ID-Adresse des Motorsteuergerätes im Feld ein und drücken Sie auf "Zuweisen". Umgekehrt können Sie die Zuweisung einzelner Motor Controller löschen, indem Sie anstatt auf "Zuweisen" auf "Löschen" drücken.

## <span id="page-7-0"></span>Endprodukt

Nachdem Sie festgelegt haben, wie viele Zonen bzw. Bereiche benötigt werden, müssen Sie nun pro Zone bestimmen, welches Endprodukt installiert wird.

Diese Auswahl muss sehr genau vorgenommen werden, da es für eine reibungslose Funktion des Systems entscheidend ist. Wenn Sie z.B. eine Jalousie als Rollladen definieren, können Sie später für diesen Behang keine Lamellenwendung mehr einstellen.

Die Einstellung bezieht sich nur auf die Zone, die in schwarz auf dem Bildschirm erscheint. Mit den weißen Pfeilen "Vor" und "Zurück" navigieren Sie von Zone zu Zone. Erst wenn alle Zonen eingestellt sind, verlassen Sie das Menü.

Auswahl des Endprodukts: Mit den schwarzen Pfeilen "Vor" oder "Zurück" können Sie durch die Auswahlliste navigieren.

Auswahl "Außen"/"Innen":

Sie können die Behangauswahl einschränken, indem Sie zuerst definieren, ob der Behang im Außenbereich oder im Innenbereich installiert wird.

Auswahl "Standardmotor"/"Elektronischer Motor":

Ein elektronischer Antrieb hat ein anderes Startverhalten als ein Standardantrieb. Durch Berücksichtigung dieses Parameters werden die Bedienergonomie und die Positioniergenauigkeit des Endproduktes/Behanges verbessert.

Folgende Somfy-Antriebe können in Kombination mit TouchBuco und animeo IB+ Motorsteuergeräten verwendet werden:

• Standardmotor: LT-Baureihe, SLT-Baureihe, LS-Baureihe, J4 (ohne WT Kennzeichnung).

• Elektronischer Motor: WT-Baureihe (Oximo, Ilmo, Orea), J4 WT

Wenn Sie sich bezüglich der Fabrikate unsicher sind, kontaktieren Sie bitte Ihren Fachhändler oder den Hersteller.

#### **Endprodukte/Behänge im Außenbereich:**

**Jalousie 90°/0° (Typ 1):** Sie fährt mit geschlossenen Lamellen nach unten und mit waagerechten Lamellen (0°-Stellung) nach oben. Eine reine Wendung der Lamellen ist ebenfalls möglich (z.B. als Blendschutz).

**Jalousie 90°/-90° (Typ 2):** Sie fährt mit geschlossenen Lamellen nach unten und mit geschlossenen Lamellen (nach innen gewendet) nach oben. Eine reine Wendung der Lamellen ist ebenfalls möglich (z.B. als Blendschutz).

**Jalousie 3 EL 90°/0° (Typ 3):** Sie fährt mit gewendeten Lamellen im 45° Winkel nach unten und mit waagerechten Lamellen (0°-Stellung) nach oben. Eine reine Wendung der Lamellen ist ebenfalls möglich (z.B. als Blendschutz).

**Großlamelle:** Hier können lediglich die Lamellen gewendet werden (keine Zugschnüre). Sie fährt weder nach oben noch nach unten.

**Senkrechtmarkise:** Sie verhält sich wie ein Rollladen und fährt nur nach oben und nach unten. Allerdings ist sie aus Textil und muss daher vor Windeinflüssen im Außenbereich geschützt werden. Eine Windabsicherung würde beispielsweise ab 6 m/s stattfinden. Der einzustellende Windwert ist vom Behanghersteller mitzuteilen. Somfy übernimmt keinerlei Haftung für Fehleinstellungen!

**Fallarmmarkise:** Ist ebenfalls aus Textil und fährt nur nach oben und nach unten, allerdings nicht parallel zur Fassade. Durch einen Ausleger wird das Tuch beim Ausfahren in eine 45°- Position zur Fassade gebracht.

**Rollladen:** Fährt nur nach oben (0%-Position) und nach unten (100%-Position).

**Markisolette:** Ist ein Textilbehang der erst parallel zur Fassade etwa zur Hälfte nach unten fährt und dann durch einen Ausleger beim Ausfahren in eine 45°-Position zur Fassade gebracht wird. Fährt nur nach oben und nach unten.

**Gelenkarmmarkise:** Bei der Gelenkarmmarkise wird das Markisentuch von zwei oder mehr Armen bewegt und auf Spannung gebracht. Dadurch ist ein waagerechter Ausfall des Markisentuchs möglich, wobei jedoch üblicherweise eine leichte Neigung eingestellt wird. Bei der Gelenkarmtechnik sind die Markisenarme im eingefahrenen Zustand angewinkelt, im ausgefahrenen Zustand ausgestreckt.

**Vertikale Lamelle (nur wenden) 90°/- 90°:** Hierbei handelt es sich um eine Jalousievorrichtung, die sich vertikal bewegt und gewendet werden kann.

**ZIP Screen:** Verhält sich wie eine Senkrechtmarkise, ist aber aufgrund des Reißverschlussprinzips auf der linken und rechten Seite des Behanges wesentlich windresistenter. Eine Windabsicherung findet ab ca. 30 m/s statt (beim Behanghersteller nachfragen). Somfy übernimmt keinerlei Haftung für Fehleinstellungen.

**Fenster:** Mit elektrischem Antrieb zum Öffnen und Schließen nach außen. Bitte beachten Sie für die weitere Parametrierung, dass 0% der geschlossenen Position und 100% der geöffneten Position entspricht.

#### **Endprodukte/Behänge im Innenbereich:**

**Jalousie 90°/0°:** Sie fährt mit geschlossenen Lamellen nach unten und mit waagerechten Lamellen (0°-Stellung) nach oben. Eine reine Wendung der Lamellen ist ebenfalls möglich (z.B. als Blendschutz).

**Jalousie 90°/-90°:** Sie fährt mit geschlossenen Lamellen nach unten und mit geschlossenen Lamellen (nach innen gewendet) nach oben. Eine reine Wendung der Lamellen ist ebenfalls möglich (z.B. als Blendschutz).

**Jalousie DCE 90°/-90°:** Durch die Inkrementalgebertechnik im Antrieb wird die Laufgeschwindigkeit geregelt. Dadurch ergibt sich ein sehr schönes Fassadenbild und die Laufgeräusche werden positiv beeinflusst. Achtung! Gilt nur für Antriebe vom Typ "Somfy Concept 25 DCE".

**Innenrollo:** Ist aus Textil und verhält sich wie ein Rollladen, fährt also nur nach oben und nach unten.

**Plissee:** Ist aus Textil und verhält sich wie ein Rollladen, fährt also nur nach oben und nach unten.

**Vertikale Jalousie:** Hierbei handelt es sich um eine Jalousievorrichtung, die sich vertikal bewegt und gewendet werden kann.

**Vorhang:** Mit elektrischem Antrieb zum Öffnen und Schließen von Vorhängen und Gardinen.

**Fenster:** Mit elektrischem Antrieb zum Öffnen und Schließen nach innen. Bitte beachten Sie für die weitere Parametrierung, dass 0% der geschlossenen Position und 100% der geöffneten Position entspricht.

## <span id="page-9-0"></span>Laufzeit einstellen

Die Laufzeit ist die Zeit, die ein Endprodukt/Behang (Rollladen, Jalousie, …) braucht, um von ganz oben (0%) nach ganz unten (100%) zu fahren oder umgekehrt. Bei Fenstern ist die Laufzeit von ganz geöffnet (100%) bis ganz geschlossen (0%). Die Laufzeit ist wichtig, damit ein Endprodukt/Behang auch in eine prozentuale Zwischenposition gefahren werden kann (zwischen 0 und 100%).

#### **ACHTUNG!**

Bei großen/langen Behängen kann die Laufzeit nach unten mehrere Sekunden von der Laufzeit nach oben (gefahrener Weg des Behangs hoch und runter) abweichen.

Falls bei Endprodukten/Behängen mit Wendung (z.B. Jalousien) eine Position und ein Winkel angefahren werden sollen, muss die Laufzeit sehr genau eingegeben werden, da die Wendung für den Winkel erst nach Ablauf der eingegebenen Laufzeit einsetzt.

Gibt es innerhalb eines Bereichs Behänge mit unterschiedlicher Länge, müssen Sie erst die längste Zeit eintragen. Feineinstellungen für die kürzeren Behänge dieser Zone können Sie nachträglich unter "Einstellung" vornehmen.

Beim Verlassen des Bildschirmes werden diese Einstellungen automatisch an die Motorsteuergeräte der entsprechenden Zone übermittelt.

# <span id="page-10-0"></span>Wendezeit einstellen

Die Wendezeit ist die Zeit, die eine Jalousie benötigt, um die Lamellen von maximaler Schließung bis zur maximalen Öffnung zu bewegen. Typischerweise variiert diese Zeit zwischen 0,8 und 2 Sekunden.

Die richtige Wendezeit muss ermittelt werden. Dafür stehen drei Testbefehle zur Verfügung:  $0^{\circ\circ\circ}$ ,  $0^{\circ\circ\circ}$  und  $0^{\circ\circ\circ}$ .

Innenbereich, Außenbereich

Testen Sie die Befehle nacheinander. Ändern Sie gegebenfalls die Wendezeit, bis das optimale Ergebnis für die drei Winkel erreicht wird.

Empfehlung: Beginnen Sie bei 1,5 s und ändern Sie den Wert nun in 0,1 s-Schritten ab. Falls z.B. 45° beim Testen eher 30° entspricht, reduzieren Sie um 0,1 s. Falls 45° beim Testen eher 70° entspricht, erhöhen Sie um 0,1 s.

Beim Verlassen des Bildschirmes werden diese Parameter automatisch an die Motorsteuergeräte der entsprechenden Zone übermittelt.

## <span id="page-10-1"></span>Lauf-/Wendezeit kopieren

Sie können die Lauf- und Wendezeit von einem Bereich in einen anderen Bereich kopieren. Dadurch sparen Sie Zeit für die Einstellung.

"Quelle" entspricht der Zone, von der Sie die Einstellung kopieren möchten. "Ziel" entspricht der Zone, in die Sie die Einstellung kopieren möchten. Wählen Sie die Quell- und Ziel-Zone und drücken Sie auf "Kopie", um den Kopiervorgang zu bestätigen. Diese Parameter werden an die Motorsteuergeräte der entsprechenden Zone übermittelt. Die Werte können hier auch individuell geändert werden.

"Mech. Tol.:" Bezeichnet die mechanische Toleranz und ist nur für Jalousien relevant. Abhängig von der mechanischen Ausführung kann es bei Drehrichtungswechsel eine geringe Verzögerungszeit zwischen "Bestromung" und tatsächlicher mechanischer Bewegung geben (typischerweise 0,2 bis 0,3 s). Bei Rollläden soll diese Zeit = 0 s sein.

"Anlaufverzögerung": Ist hauptsächlich für elektronische Antriebe relevant. Diesen Parameter sollten Sie nach gewissenhafter Inbetriebnahme über den Wizard nicht mehr ändern. Weitere Erläuterungen finden Sie im Wizard unter "Produkt festlegen".

#### <span id="page-10-2"></span>Passwort

#### Vergabe eines Passworts für das Menü "Einstellung"

Durch die Vergabe eines Passworts wird vermieden, dass Drittpersonen während des Betriebs (versehentlich) Parameteränderungen vornehmen. Standardmäßig ist "somfy" eingestellt. Sie können das Passwort hier ändern.

#### **Projekt speichern**

**"Neu":** Hier können Sie eine neue Projektdatei anlegen. Die Anzahl der Projektdateien ist allerdings aus speichertechnischen Gründen auf vier begrenzt.

**"Löschen":** Wählen Sie eine Datei aus und entfernen Sie diese.

**"Überschreiben":** Hier können Sie eine vorhandene Projektdatei überschreiben. Markieren Sie die Datei und wählen Sie "Überschreiben".

**"Kopie von/zu USB":** Hier können Sie Projektdateien von bzw. zu einem USB Stick kopieren.

Um Irrtümer zu vermeiden empfehlen wir, nur eine Projektdatei anzulegen.

**"Standard Projektdatei":** Nach einer Stromunterbrechung wird diese Datei automatisch nach ca. 2 Minuten geladen.

Zur Info: Ein noch nicht konfiguriertes System würde selbstverständlich nicht automatisch hochfahren.

# <span id="page-11-0"></span>Home/ Hauptansicht

Sie befinden sich in der Hauptansicht. Über die Menüleiste links gelangen Sie zu weiteren Einstellungen und Optionen. In welchem Menü Sie sich aktuell befinden erkennen Sie am weißen Hintergrund, der zusätzlich mit einem senkrechten gelben Strich gekennzeichnet ist.

Das Menü "Home" zeigt den aktuellen Zustand der einzelnen Bereiche (Bereich 1 bis Bereich 4/8): die aktive Funktion und die Position der Endprodukte/Behänge. Über den Pfeil rechts unten gelangen Sie in die "Statusanzeige". Dort erhalten Sie detaillierte Informationen über alle Funktionen.

Im Menü "Steuerung" können Sie die Bereiche einzeln ansteuern: Auf, Ab, Stopp, Zwischenposition (my) und frei definierbare Position. Des Weiteren können Sie hier die Bereiche sperren/freigeben sowie die Sonnenautomatik ein- und ausschalten.

Im Menü "Sensoren" erfahren Sie, welche Sensoreingänge angeschlossen sind sowie den aktuellen Sensorwert.

Im Menü "Protokoll" werden die aktuellen Ereignisse wie Schaltbefehle, Sensorwerte und Systemfehler über einen längeren Zeitraum (bis maximal 3 Monate) aufgezeichnet.

Das Menü "Einstellung" führt Sie zu weiteren Konfigurationen. Dieses Menü kann mit einem Passwort geschützt werden.

# <span id="page-11-1"></span>Statusanzeige der gewählten Zone

In diesem Menü erhalten Sie aktuelle Informationen über alle Funktionen der ausgewählten Zone. In der linken Hälfte sehen Sie, in welcher Zone Sie sich aktuell befinden und um welche Behangart es sich hier handelt. Die rechte Hälfte zeigt alle verfügbaren Funktionen.

Sie sind nach ihrer Priorität aufgelistet (höchste oben). Die ausgewählten Funktionen erkennen Sie am gelben Kreis. Ist eine Funktion aktiv, dann ist der Kreis ausgefüllt.

Alle Funktionen werden nach Priorität von oben nach unten dargestellt:

- Alarm (die Endprodukte/Behänge werden in der Sicherheitsposition gesperrt)
- Sperren (nur Funktionen mit niedriger Priorität werden gesperrt)
- Fehler (Fehler in der Sensorik werden angezeigt)
- Wind (die Endprodukte/Behänge werden in der Sicherheitsposition gesperrt)
- Schnee/Frost/Eis/Regen (die Endprodukte/Behänge werden in der Sicherheitsposition gesperrt)

• Sperren Timer (manuelle Bedienung und Funktionen mit niedriger Priorität werden zeitlich gesperrt)

- Manuell (lokale Bedienung über Taster/TouchBuco ist aktiv)
- Timer (zeitliche Ausführung von Schaltbefehlen)
- Hitzeschutz (Energiesparfunktion)
- Heizen durch Sonne (Energiesparfunktion)
- Wärme halten (Energiesparfunktion)
- Kühlen (Energiesparfunktion)
- Sonnenschutz (Komfortfunktion)

Wenn mehrere Funktionen gleichzeitig aktiv sind (z.B. Wind und Timer), wird nur die Funktion mit der höchsten Priorität ausgeführt.

## <span id="page-12-0"></span>Steuerung

Standard: Sie können die Behänge mit den Auf-/Ab-Pfeilen auf- und abfahren, mit der Stopp-Taste stoppen und mit der my-Taste in die eingestellte Zwischenposition fahren (siehe "Einstellungen").

Position: Hier können Sie den genauen Positionswert in % bzw. bei Jalousien den Winkel in Grad eingeben. 0 % entspricht bei Rollläden und Jalousien der hochgefahrenen Position, bei Fenstern bedeutet es "geschlossen". Über das Feld "Position anfahren" wird die eingestellte Position angefahren.

Bereich freigegeben: Sie können den Bereich komplett sperren, z.B. für die Reinigung der Fenster, so dass weder eine lokale Bedienung noch Automatikbefehle möglich sind. Der Bereich kann aber weiterhin durch den TouchBuco mit Sicherheitsbefehlen gesteuert werden.

Zum Freigeben der Sperrung einfach erneut drücken.

Sonnenschutz ein: Mit dieser Taste können Sie die Sonnenfunktion ausschalten. Um die Sonnenfunktion wieder einzuschalten einfach erneut drücken oder schieben.

Über die grauen Pfleile gelangen Sie in das Menü zur Steuerung aller Bereiche gemeinsam.

# <span id="page-13-0"></span>Außensensoren

Hier werden alle verwendeten und angeschlossenen Sensoren symbolisch dargestellt und mit den aktuellen Messwerten angezeigt. Die Nummerierung 1 bis 8 zeigt die Anzahl des verwendeten Sensorentyps an.

Fehler an den Sensoren werden durch verschiedene Symbole angezeigt. Dafür sind verschiedene Ursachen möglich:

**" - "** Nicht verwendeter Sensor.

- **" C "** Sensor im Sensormenü ausgewählt, aber Sensor nicht vorhanden/angeschlossen.
- **" \* "** Sensor im Sensormenü nicht ausgewählt, aber Sensor vorhanden/angeschlossen.
- **" S "** Kurzschluss am Sensor, oder der Verkabelung.

**" ! "** Kommunikation zur Sensorstation gestört oder unterbrochen (Verbindungsleitungen überprüfen).

Sollten Sie Hilfe benötigen wenden Sie sich an Ihren Fachmann.

Hier werden alle verwendeten und angeschlossenen Sensoren symbolisch dargestellt und mit den aktuellen Messwerten angezeigt. Die Nummerierung 1 bis 8 zeigt die Anzahl und den Typ der verwendeten Sensoren an.

Fehler an den Sensoren werden durch verschiedene Symbole angezeigt. Dafür sind verschiedene Ursachen möglich:

**" - "** Nicht verwendeter Sensor.

- **" C "** Sensor im Sensormenü ausgewählt, aber Sensor nicht vorhanden/angeschlossen.
- **" \* "** Sensor im Sensormenü nicht ausgewählt, aber Sensor vorhanden/angeschlossen.
- **" S "** Kurzschluss am Sensor, oder der Verkabelung.
- **" ! "** Kommunikation zur Sensorstation gestört oder unterbrochen (Verbindungsleitungen überprüfen).

Sollten Sie Hilfe benötigen wenden Sie sich an Ihren Fachmann.

#### <span id="page-13-1"></span>Innensensoren

Hier werden alle verwendeten und angeschlossenen Sensoren symbolisch dargestellt und mit den aktuellen Messwerten angezeigt. Die Nummerierung 1 bis 4 zeigt die Anzahl der verwendeten Innensensoren an.

Fehler an den Sensoren werden durch verschiedene Symbole angezeigt. Dafür sind verschiedene Ursachen möglich:

**" - "** Nicht verwendeter Sensor.

**" C "** Temperatursensor im Sensormenü ausgewählt, aber Sensor nicht vorhanden/angeschlossen.

**" \* "** Temperatursensor im Sensormenü nicht ausgewählt, aber Sensor vorhanden/angeschlossen.

**" S "** Kurzschluss am Temperatursensor oder der Verkabelung.

**" ! "** Kommunikation zur Inside Sensor Box ist gestört oder unterbrochen (Verbindungsleitungen überprüfen).

Sollten Sie Hilfe benötigen wenden Sie sich an Ihren Fachmann.

## <span id="page-14-0"></span>Protokoll

Das Protokoll ist in drei Kategorien unterteilt: Ereignis, Sensoren, Fehler. Es wird maximal für einen Zeitraum von 3 Monaten gespeichert.

Navigation: Drücken Sie auf die gewünschte Kategorie. Sie können mit den weißen Vor- und Zurück-Pfeilen (unten im gelben Feld) durch die Aufzeichnungen navigieren. Um in die Hauptansicht zurückzukommen, drücken Sie auf den Pfeil oben links.

**Ereignis:** Pro Bereich werden alle Funktionsänderungen mit dem jeweiligen Status aufgezeichnet. Diese Anzeige ist bei der Fehlersuche hilfreich. Wenn z.B. die Verzögerungszeiten für die Sonnenschutzfunktion zu kurz eingestellt sind, werden bei wechselhaftem Wetter möglicherweise zu viele Fahrbefehle ausgelöst. Ein solches Systemverhalten ist über diese Anzeige erkennbar.

**Sensoren:** Pro Sensor werden alle Messwerte aufgezeichnet. Klicken Sie auf das jeweilige Sensorsymbol, um die entsprechenden Aufzeichnungen zu lesen. Beim Sonnenfühler und beim Temperaturfühler wird der Mittelwert alle 10 Minuten übertragen, bei Wind wird der Höchstwert angezeigt, der innerhalb eines 10-minütigen Zeitraumes ermittelt wurde. Bei Regen zeigt das System an, ob es innerhalb eines 10-minütigen Zeitraumes geregnet hat oder nicht.

**Fehler:** Falls ein Fehler angezeigt wird, wenden Sie sich bitte sofort an Ihren Fachmann.

**Export:** Mit dieser Funktion können Sie die Protokoll-Dateien auf einen USB-Stick speichern.

## <span id="page-15-0"></span>Sicherheitseinstellungen

Alarm, Regen/Schnee, Frost/Eis, Wind und Sperren Timer sind Sicherheitsfunktionen. Bei Aktivierung einzelner Sicherheitsfunktionen werden die animeo IB+ oder Smoove UNO IB+ Motor Controller für weitere Bedienbefehle (Vor-Ort-Bedienung über Taster, Funk, …) und automatische Befehle mit niedriger Priorität gesperrt. Als Sperranzeige leuchtet die "IB" LED auf dem Motor Controller rot.

## <span id="page-15-1"></span>Alarm

#### Beschreibung:

Ein Alarm kann über den separaten potentialfreien Eingang ausgelöst werden. Die Alarmfunktion hat die höchste Priorität. Bei einem Alarmsignal werden weitere Bedienbefehle (Vor-Ort-Bedienung über Taster, Funk, …) sowie alle automatischen Befehle gesperrt. Das Verhalten der Endprodukte/Behänge in einer Zone wird bei Alarm und nach Beenden des Alarms definiert. Als Sperranzeige leuchtet die "IB" LED auf dem Motor Controller rot.

Mit Hilfe der grauen Pfeile "Vor" und "Zurück" navigieren Sie durch die Einstellung.

#### Einstellungen:

#### Position des Endproduktes/Behanges bei einem Alarmsignal ("Alarm ein"):

Bereich Sperren: Die Endprodukte/Behänge in einer Zone bewegen sich nicht mehr und sowohl manuelle als auch automatische Befehle mit niedriger Priorität werden gesperrt.

Sicherheit Auf: Die Endprodukte/Behänge in einer Zone fahren in die obere Endlage und sowohl manuelle als auch automatische Befehle mit niedriger Priorität werden gesperrt.

Sicherheit Ab: Die Endprodukte/Behänge in einer Zone fahren in die untere Endlage und sowohl manuelle als auch automatische Befehle mit niedriger Priorität werden gesperrt.

#### Position des Endproduktes/Behanges nach Ende eines Alarmsignals ("Alarm aus"):

**ACHTUNG!** Diese Funktion setzt voraus, dass Lauf- und Wendezeiten für die Endprodukte/Behänge eingelernt sind.

Keine Aktion: Erst nach Statusänderung einer anderen Funktion (z.B. Sonne) wird ein Fahrbefehl ausgelöst.

Standard: Die Endprodukte/Behänge fahren in die Standardposition. Die Standardposition ist unter "Optionen/Systemeinstellung" einmalig zu definieren.

Position: Die Endprodukte/Behänge werden in eine einstellbare Position (%) bzw. bei Jalousien in einen einstellbaren Winkel (°) gefahren.

my Position: Die Endprodukte/Behänge werden in die im Motor Controller gespeicherte Zwischenposition gefahren.

# <span id="page-16-0"></span>Regen/Schnee

#### Beschreibung:

Mit dieser Funktion werden Endprodukte/Behänge aus Sicherheitsgründen gegen Niederschlag geschützt. Bei Regen/Schnee-Alarm werden weitere Bedienbefehle (Vor-Ort-Bedienung über Taster, Funk, …) und automatische Befehle mit niedriger Priorität gesperrt. Als Sperranzeige leuchtet die "IB" LED auf dem Motor Controller rot.

**ACHTUNG!** Schnee kann nur erkannt werden, wenn ein Außentemperaturfühler installiert und aktiviert ist. Ohne Außentemperaturfühler wird Niederschlag immer als Regen definiert.

Die Regenfunktion wird aktiv, wenn der Niederschlag länger dauert als die "Verzögerungszeit Ein". Bei einer Außentemperatur kleiner als 4 °C wird davon ausgegangen, dass es schneit. Das Verhalten des Behanges bei Regen und Schnee ist einstellbar. Die Regenfunktion wird wieder freigegeben, wenn nach Ablauf der "Verzögerungszeit Aus" kein Niederschlag mehr gemessen wurde.

Mit Hilfe der grauen Pfeile "Vor" und "Zurück" navigieren Sie durch die Einstellung.

#### Funktion aktivieren:

Um die Regen-/Schneefunktion zu aktivieren, müssen Sie den Schieberegler nach rechts schieben.

#### Einstellung der Regen/Schnee-Funktion:

Verzögerungszeit: Einstellbereich "Ein" von 0 bis 60 Sekunden. Einstellbereich "Aus" von 0 bis 255 Minuten.

Regen/Schnee Ein: Einstellung des Behangverhaltens bei Regen/Schnee:

**Bereich Sperren** -> Die Endprodukte/Behänge in einer Zone bewegen sich nicht mehr und sowohl manuelle als auch automatische Befehle mit niedriger Priorität werden gesperrt.

**Sicherheit Auf** -> Die Endprodukte/Behänge in einer Zone fahren in die obere Endlage und sowohl manuelle als auch automatische Befehle mit niedriger Priorität werden gesperrt.

**Sicherheit Ab** -> Die Endprodukte/Behänge in einer Zone fahren in die untere Endlage und sowohl manuelle als auch automatische Befehle mit niedriger Priorität werden gesperrt.

## <span id="page-16-1"></span>Frost/Eis

#### Beschreibung:

Mit dieser Funktion werden Endprodukte/Behänge aus Sicherheitsgründen gegen Frost (Kälte) oder gegen Eis (Niederschlag und Kälte) geschützt. Bei Frost/Eis-Alarm werden weitere Bedienbefehle (Vor-Ort-Bedienung über Taster, Funk, …) und automatische Befehle mit niedriger Priorität gesperrt. Als Sperranzeige leuchtet die "IB" LED auf dem Motor Controller rot.

Frost- und Eis-Funktionen sind nicht gleichzeitig aktivierbar (entweder Frost oder Eis). Beide werden freigegeben, wenn der eingestellte Schwellwert um + 2°C überschritten wird.

#### **Frostfunktion:**

Wird aktiv, wenn die Außentemperatur länger unter dem Schwellwert liegt als die "Verzögerungszeit Ein" dauert. Das Verhalten der Endprodukte/Behänge bei Frost ist einstellbar. Die Funktion wird freigegeben, sobald die "Verzögerungszeit Aus" abgelaufen ist. Diese fängt an zu zählen, sobald die Temperatur den eingestellten Schwellwert übersteigt.

#### **Eisfunktion:**

Wird aktiv, wenn die Außentemperatur länger unter dem Schwellwert liegt als die "Verzögerungszeit Ein" dauert und wenn im Zeitraum der eingestellten "Regenhistorie" Niederschlag registriert wurde. Das Verhalten der Endprodukte/Behänge bei Eis ist einstellbar. Die Funktion wird freigegeben, sobald die "Verzögerungszeit Aus" abgelaufen ist. Diese fängt an zu zählen, sobald die Temperatur 2 °C über den eingestellten Schwellwert steigt. Die "Verzögerungszeit Aus" kann auf maximal 3.000 Minuten eingestellt werden. Diese Funktion kann manuell zurückgesetzt werden.

Mit Hilfe der grauen Pfeile "Vor" und "Zurück" navigieren Sie durch die Einstellung.

#### Aktivierung der Funktion:

Um die Funktion Frost oder Eis zu aktivieren, müssen Sie den Schieberegler "Frost/Eis" nach rechts schieben.

Einstellung der Frost/Eis-Funktion:

Schwellwert "Ein": Einstellbereich von  $0^{\circ}$ C bis 40°C.

Verzögerungszeit: Einstellbereich "Ein" von 0 bis 255 Sekunden. Einstellbereich "Aus" von 0 bis 3.000 Minuten.

Regenhistorie (nur bei Eisfunktion): Einstellbereich von 0 bis 255 Stunden.

Frost/Eis Ein: Einstellung des Behangverhaltens bei Frost oder Eis:

**Bereich Sperren** -> Die Endprodukte/Behänge in einer Zone bewegen sich nicht mehr und sowohl manuelle als auch automatische Befehle mit niedriger Priorität werden gesperrt.

**Sicherheit Auf** -> Die Endprodukte/Behänge in einer Zone fahren in die obere Endlage und sowohl manuelle als auch automatische Befehle mit niedriger Priorität werden gesperrt.

**Sicherheit Ab** -> Die Endprodukte/Behänge in einer Zone fahren in die untere Endlage und sowohl manuelle als auch automatische Befehle mit niedriger Priorität werden gesperrt.

#### <span id="page-17-0"></span>**Wind**

#### Beschreibung

Mit dieser Funktion werden Endprodukte/Behänge aus Sicherheitsgründen gegen hohe Windgeschwindigkeiten geschützt. Bei Windalarm werden weitere Bedienbefehle (Vor-Ort-

Bedienung über Taster, Funk, …) und automatische Befehle mit niedriger Priorität gesperrt. Als Sperranzeige leuchtet die "IB" LED auf dem Motor Controller rot. Falls zusätzlich der Windrichtungssensor installiert ist, kann man einzelne Bereiche vor starkem Wind schützen. In diesem Fall kann die Anzahl der Windgeschwindigkeitssensoren minimiert werden. Der Windrichtungssensor schützt somit nur den ausgewählten Bereich, so dass nicht alle Endprodukte/Behänge in die Sicherheitsposition fahren.

#### **Windfunktion**

Falls die gemessene Windgeschwindigkeit über dem Schwellwert "Wind" liegt für eine Dauer, die mindestens der "Verzögerungszeit Ein" entspricht, wird die Windfunktion aktiv. Das Verhalten des Endproduktes/Behanges ist definierbar. Die "Verzögerungszeit Aus" fängt an zu zählen, sobald die Windgeschwindigkeit unter den Schwellwert fällt. Die Funktion wird freigegeben, sobald die "Verzögerungszeit Aus" abgelaufen ist.

#### **Windfunktion für Applikation ZIP-Screen**

Falls die gemessene Windgeschwindigkeit über dem Schwellwert "Wind niedrig" liegt für eine Dauer, die mindestens der "Verzögerungszeit Ein" entspricht, kann der Behang mit der lokalen Bedienung nur noch nach oben gefahren oder gestoppt werden. Falls die gemessene Windgeschwindigkeit über dem Schwellwert "Wind hoch" liegt für eine Dauer, die mindestens der "Verzögerungszeit Ein" entspricht, wird der Behang in die ausgewählte Position gefahren. Das Verhalten des Endproduktes/Behanges ist definierbar. Die "Verzögerungszeit Aus" fängt an zu zählen, sobald die Windgeschwindigkeit unter den Schwellwert fällt. Die Funktion wird freigegeben, sobald die "Verzögerungszeit Aus" abgelaufen ist.

#### **Windrichtung**

Diese Funktion ist nur möglich, wenn der Windrichtungssensor und mindestens ein Windsensor aktiviert werden. Falls die gemessene Windgeschwindigkeit über dem Schwellwert "Windrichtung" liegt für eine Dauer, die mindestens der "Verzögerungszeit Ein" entspricht und die Windrichtung innerhalb des überwachten Bereiches (von 0° bis 360°, dabei entspricht 0° Norden) liegt, wird die Windrichtungsfunktion aktiv. Das Verhalten des Endproduktes/Behanges ist dann gleich wie bei Windalarm. Die "Verzögerungszeit Aus" fängt an zu zählen, sobald die Windgeschwindigkeit unter den Schwellwert fällt und der Wind außerhalb des überwachten Bereiches liegt. Die Funktion wird freigegeben, sobald die "Verzögerungszeit Aus" abgelaufen ist und die Windrichtung nicht mehr im eingestellten Bereich liegt.

Mit Hilfe der grauen Pfeile "Vor" und "Zurück" navigieren Sie durch die Einstellung.

#### **Aktivierung der Funktion**

Um die Wind-/Windrichtungsfunktion zu aktivieren, müssen Sie den gelben Schieberegler bei "Wind/Windrichtung" nach rechts schieben.

#### **Einstellung der Windfunktion**

Auswahl der Windsensoren: In der Einstellung der Sensorik haben Sie entweder den Compact Sensor (nur ein Windsensor) oder die Outside Sensor Box (bis zwei Windsensoren) ausgewählt. Sie müssen nun auswählen, welcher Windsensor für diese Zone als Referenz gilt. Falls zwei Sensoren ausgewählt werden, gilt immer der höchste Wert von beiden.

Schwellwert für Wind- und Windrichtungsfunktion: Einstellbereich von 2 m/s bis 30 m/s. Verzögerungszeit: Einstellbereich "Ein" von 0 bis 60 Sekunden. Einstellbereich "Aus" von 0 bis 255 Minuten.

Wind Ein: Einstellung des Behangverhaltens bei Windalarm

**Bereich Sperren ->** Die Endprodukte/Behänge in einer Zone bewegen sich nicht mehr und sowohl manuelle als auch automatische Befehle niedriger Priorität werden gesperrt. **Sicherheit Auf ->** Die Endprodukte/Behänge in einer Zone fahren in die obere Endlage und sowohl manuelle als auch automatische Befehle mit niedriger Priorität werden gesperrt. **Sicherheit Ab ->** Die Endprodukte/Behänge in einer Zone fahren in die untere Endlage und sowohl manuelle als auch automatische Befehle mit niedriger Priorität werden gesperrt.

Windrichtungsbereich: Bestimmen Sie den Anfang und das Ende des Bereiches. Der Einstellbereich reicht von 0° bis 360°, wobei 0° Norden entspricht.

## <span id="page-19-0"></span>Sperren Timer

#### Beschreibung:

Mit der "Sperren Timer" Funktion werden die Endprodukte/Behänge eines Bereichs zu einstellbaren Zeiten in eine Position gefahren und bleiben dort bis Freigabe. Bis dahin werden weitere Bedienbefehle (Vor-Ort-Bedienung über Taster, Funk, …) und automatische Befehle mit niedriger Priorität gesperrt. Als Sperranzeige leuchtet die "IB" LED auf dem Motor Controller rot.

Pro Wochentag (Mo bis So) können bis zu 6 Schaltbefehle eingestellt werden. Jeder Schaltbefehl ist frei definierbar. Standardmäßig wird "Nicht verwendet" angezeigt, d.h. nicht eingestellt und nicht aktiviert. Um Zeit zu sparen, können Einstellungen von einem Tag zu einem anderen kopiert werden.

#### Aktivierung der Funktion:

Die Funktion wird aktiv, wenn Sie den Schieberegler nach rechts schieben.

#### Schaltbefehl mit Sperrfunktion einstellen:

Wählen Sie zuerst einen Tag und dann einen der sechs möglichen Schaltbefehle aus. Der Einstellvorgang bleibt immer gleich. Um in die Hauptansicht zurückzukommen, drücken Sie auf den Pfeil unten rechts.

#### Schaltbefehlsoptionen:

**Nicht verwendet:** Der Befehl ist nicht eingestellt und nicht aktiviert.

**Timer ein:** Ab diesem Zeitpunkt ist die Sperrfunktion aktiv. Der Zeitpunkt kann entweder eine fixe Uhrzeit oder abhängig von der Morgen- bzw. Abenddämmerung (Erklärung s. unten) sein. Nach Einstellung des Zeitpunktes wird das Behangverhalten definiert:

**Bereich sperren** -> Die Endprodukte/Behänge in einer Zone bewegen sich nicht mehr und sowohl manuelle als auch automatische Befehle mit niedriger Priorität werden gesperrt.

**Sicherheit Auf** -> Die Endprodukte/Behänge in einer Zone fahren in die obere Endlage und sowohl manuelle als auch automatische Befehle mit niedriger Priorität werden gesperrt.

**Sicherheit Ab** -> Die Endprodukte/Behänge in einer Zone fahren in die untere Endlage und sowohl manuelle als auch automatische Befehle mit niedriger Priorität werden gesperrt.

**Timer aus** -> Ab diesem Zeitpunkt ist die Sperrfunktion beendet. Die Schaltzeit kann entweder eine fixe Uhrzeit oder abhängig von der automatisch berechneten Morgen- bzw. Abenddämmerung (Erklärung s. unten) sein. Falls gewünscht, können Sie bestimmen, in welche Positionen die Endprodukte/Behänge nach Ende der Sperrzeit gefahren werden sollen.

Schaltbefehle bei Dämmerung:

**ACHTUNG!** Für diese Funktion müssen Längen- und Breitengrad eingestellt sein. Dies erfolgt im Menü Einstellungen/Optionen/Systemeinstellungen/Standort.

Die Schaltzeiten sind identisch mit den einprogrammierten Sonnenauf- und Sonnenuntergangszeiten. Sie können zusätzlich zwei Varianten auswählen:

**Differenzzeit:** Die Schaltzeit ist zeitlich zur Dämmerungszeit versetzt; positiv oder negativ.

Beispiel: Der Sonnenaufgang findet in Stuttgart am 18. Mai um 05:39 Uhr statt. Die Differenzzeit ist auf - 15 Minuten eingestellt, daher wird der Schaltbefehl um 05:24 Uhr ausgeführt. Sie können den Sonnenaufgang genießen. Oder umgekehrt findet der Sonnenuntergang in Stuttgart am 18. Mai um 21:02 Uhr statt. Die Differenzzeit ist auf + 15 Minuten eingestellt, daher wird die Schaltaktion erst um 21:17 Uhr durchgeführt und Sie können den Sonnenuntergang genießen.

**Sperrzeit:** Der Schaltbefehl wird abhängig von der automatisch berechneten Morgen- bzw. Abenddämmerung ausgeführt, allerdings morgens nicht vor und abends nicht nach einer bestimmten Uhrzeit.

Beispiel: Falls im vorigen Beispiel (Sommerzeit) die Sperrzeit bei Morgendämmerung auf 07:00 Uhr eingestellt ist, wird der Schaltbefehl erst um 07:00 Uhr ausgeführt anstatt um 05:39 Uhr. Falls die Sperrzeit abends auf 20:00 Uhr eingestellt ist, wird der Schaltbefehl schon um 20:00 Uhr ausgeführt anstatt um 21:17 Uhr. In der Winterzeit, wenn der Sonnenaufgang z.B. erst um 7:15 Uhr stattfindet, wird die Sperrzeit von 7:00 Uhr nicht beachtet, da der Sonnenaufgang nach der Sperrzeit stattfindet.

#### Kopieren:

Wenn Sie einen Tag (z.B. Montag) eingestellt haben, können Sie diese Einstellung in weitere Tage kopieren. Dazu wählen Sie in der Hauptansicht den Tag aus, den Sie kopieren wollen (Quelle) und drücken auf "Kopieren". Nun wählen Sie die einzelnen Timer aus, die Sie in andere Tage kopieren möchten (Sie sind immer noch im Montag). Markieren Sie nun die Tage, für die die Einstellungen übernommen werden sollen (Ziel) und drücken nochmals auf kopieren. Sie können die Einstellung auch in eine andere Zone kopieren.

Kehren Sie nun über die Pfeiltaste "Links" ins Ausgangsmenü zurück. Wenn Sie die anderen Tage anklicken sehen Sie, dass die kopierte Einstellung übernommen wurde.

# <span id="page-21-0"></span>Komforteinstellungen

Die Komfortfunktionen "Timer" und "Sonnenschutz" können manuell eingestellt werden. Um die Funktion einzustellen drücken Sie auf das Symbol oder auf den Pfeil rechts unten.

## <span id="page-21-1"></span>Timer

#### Beschreibung:

Mit dieser Funktion werden Endprodukte/Behänge zu einstellbaren Zeiten in eine Position gefahren und verbleiben dort bis sie freigegeben werden. Ab dieser Zeit wird die Vor-Ort-Bedienung (über Taster, Funk, …) nicht gesperrt. Niedriger priorisierte Funktionen wie z.B. Sonne oder die Energiefunktionen werden während der Aktivzeit der Zeitschaltuhr allerdings gesperrt.

Pro Wochentag (Mo bis So) können Sie bis zu 6 Schaltbefehle einstellen. Jeder Schaltbefehl ist frei definierbar. Standardmäßig wird "Nicht verwendet" angezeigt, d.h. nicht eingestellt und aktiviert.

#### Funktion aktivieren:

Die Funktion wird aktiv, wenn Sie den Schieberegler nach rechts schieben.

#### Schaltbefehl mit Sperrfunktion einstellen:

Wählen Sie zuerst einen Tag und dann einen der sechs möglichen Schaltbefehle aus. Der Einstellungsvorgang bleibt immer gleich. Um in die Hauptansicht zurückzukommen, drücken Sie auf den Pfeil unten rechts.

#### **Schaltbefehlsoptionen:**

**Nicht verwendet:** Der Befehl ist nicht eingestellt und nicht aktiviert.

**Timer ein:** Ab diesem Zeitpunkt ist die Sperrfunktion aktiv. Der Zeitpunkt kann entweder eine fixe Uhrzeit oder abhängig von der Morgen- bzw. Abenddämmerung (Erklärung s. unten) sein. Nach Einstellung des Zeitpunktes wird das Behangverhalten definiert.

**Timer aus:** Ab diesem Zeitpunkt ist die Timerfunktion beendet und niedriger priorisierte Funktionen, z.B. die Sonnenschutzfunktion, können wieder aktiv werden. Die Schaltzeit kann entweder eine fixe Uhrzeit oder abhängig von der automatisch berechneten Morgen- bzw. Abenddämmerung (Erklärung s. unten) sein. Sie können eine Position, bzw. bei Jalousien zusätzlich den Winkel, definieren und aktivieren, damit die Behänge zu diesem Zeitpunkt in die eingestellte Position fahren.

**Einzelbefehl:** Zu diesem Zeitpunkt wird ein Befehl einmalig ausgeführt, die Timer-Funktion ist anschließend nicht mehr aktiv. Dies bewirkt, dass z.B. die Sonnenschutzfunktion ausgeführt werden kann.

**ACHTUNG!** Falls mehrere Schaltzeiten am Morgen oder am Abend gewünscht sind, achten Sie bitte darauf, dass ein "Timer ein"-Schaltbefehl immer entweder von einem "Einzelbefehl"

oder einem "Timer aus"-Schaltbefehl gefolgt werden muss. Wenn Sie z.B. zweimal nacheinander einen "Timer Ein"-Schaltbefehl einstellen, wird nur der erste "Timer Ein"-Schaltbefehl ausgeführt!

Schaltbefehle bei Dämmerung:

**ACHTUNG!** Für diese Funktion müssen Längen- und Breitengrad eingestellt sein. Dies erfolgt im Menü Einstellungen/Optionen/Systemeinstellungen/Standort.

Die Schaltzeiten sind identisch mit den einprogrammierten Sonnenauf- und Sonnenuntergangszeiten. Sie können zusätzlich zwei Varianten auswählen:

**Differenzzeit:** Die Schaltzeit ist zeitlich zur Dämmerungszeit versetzt; positiv oder negativ.

Beispiel: Der Sonnenaufgang findet in Stuttgart am 18. Mai um 05:39 Uhr statt. Die Differenzzeit ist auf - 15 Minuten eingestellt, daher wird der Schaltbefehl um 05:24 Uhr ausgeführt. Sie können den Sonnenaufgang genießen. Oder umgekehrt findet der Sonnenuntergang in Stuttgart am 18. Mai um 21:02 Uhr statt. Die Differenzzeit ist auf + 15 Minuten eingestellt, daher wird die Schaltaktion erst um 21:17 Uhr durchgeführt und Sie können den Sonnenuntergang genießen.

**Sperrzeit:** Der Schaltbefehl wird abhängig von der automatisch berechneten Morgen- bzw. Abenddämmerung ausgeführt, allerdings morgens nicht vor und abends nicht nach einer bestimmten Uhrzeit.

Beispiel: Falls im vorigen Beispiel (Sommerzeit) die Sperrzeit bei Morgendämmerung auf 07:00 Uhr eingestellt ist, wird der Schaltbefehl erst um 07:00 Uhr ausgeführt anstatt um 05:39 Uhr. Falls die Sperrzeit abends auf 20:00 Uhr eingestellt ist, wird der Schaltbefehl schon um 20:00 Uhr ausgeführt anstatt um 21:17 Uhr. In der Winterzeit, wenn der Sonnenaufgang z.B. erst um 7:15 Uhr stattfindet, wird die Sperrzeit von 7:00 Uhr nicht beachtet, da der Sonnenaufgang nach der Sperrzeit stattfindet.

#### **Kopieren:**

Wenn Sie einen Tag (z.B. Montag) eingestellt haben, können Sie diese Einstellung in weitere Tage kopieren. Dazu wählen Sie in der Hauptansicht den Tag aus, den Sie kopieren wollen (Quelle) und drücken Sie auf "Kopieren". Nun wählen Sie die einzelnen Timer aus, die Sie in andere Tage kopieren möchten (Sie sind immer noch im Montag). Markieren Sie nun die Tage, für die die Einstellungen übernommen werden sollen (Ziel) und drücken nochmals auf kopieren. Sie können die Einstellung auch in eine andere Zone kopieren.

Kehren Sie nun über die Pfeiltaste "Links" ins Ausgangsmenü zurück. Wenn Sie die anderen Tage anklicken sehen Sie, dass die kopierte Einstellung übernommen wurde.

## <span id="page-22-0"></span>Sonnenschutz

#### Beschreibung:

Blendung und Überhitzung im Raum können vermieden werden, wenn die Endprodukte/Behänge wie z.B. Rollläden oder Jalousien in Abhängigkeit zur Sonneneinstrahlung in eine Position gefahren werden. Es gibt zwei Möglichkeiten für die Ausführung der Funktion: eine definierte Position oder mehrere Positionen, die abhängig vom aktuellen Sonnenstand berechnet werden. Durch die Sonnenstandsverfolgung wird ein optimaler Sonnenschutz bei natürlichen Lichtverhältnissen erreicht.

Sonnenschutz mit definierter Position wird aktiv, wenn die Außenhelligkeit länger über dem "Schwellwert Ein" liegt als der Wert der "Verzögerungszeit Ein".

Dabei werden die Endprodukte/Behänge in eine einstellbare Position (%) bzw. bei Jalousien in einen einstellbaren Winkel (°) gefahren. Die Funktion wird freigegeben, sobald die Außenhelligkeit länger unter dem "Schwellwert Ein" liegt, als der Wert der "Verzögerungszeit Aus". Sie können auch bestimmen, welche Aktion nach Ende der Sonnenschutzfunktion ausgeführt wird.

Die "Aktive Saison" definiert den Jahreszeitraum, in der die Sonnenschutzfunktion aktiv ist.

#### **Sonnenschutz durch Sonnenstandsverfolgung:**

Diese Funktion richtet die Position der Trägerprodukte automatisch nach dem Sonneneinfallswinkel aus. Sie wird nur ausgeführt, wenn keine andere Funktion mit höherer Priorität aktiv ist.

Für Fenster, Gelenkarmmarkisen und Markisoletten ist die Funktion nicht verfügbar.

Mit Hilfe der grauen Pfeile "Vor" und "Zurück" navigieren Sie durch die Einstellung.

#### Funktion aktivieren:

Um die Funktion zu aktivieren, müssen Sie den Schieberegler nach rechts schieben.

#### Einstellung:

**Auswahl der Sonnensensoren:** In der Einstellung der Sensorik haben Sie zwischen Compact Sensor (bis zu drei Sonnensensoren) und Outside Sensor Box (bis zu acht Sonnensensoren) gewählt. Nun wählen Sie bitte, welche Sonnensensoren für diese Zone als Referenz verwendet werden. Falls mehrere Sensoren ausgewählt werden, gilt immer der höchste Wert.

#### **Schwellwert "Ein"/"Aus":** Einstellbereich von 0 Lux bis 65 kLux

#### **Verzögerungszeit "Ein"/"Aus":** Einstellbereich von 0 bis 255 Minuten

Die Verzögerungszeiten "Ein" und "Aus" sind typischerweise unterschiedlich: Die Verzögerungszeit "Ein" ist normalerweise relativ kurz (z.B. 3 Minuten), die Verzögerungszeit "Aus" dafür etwas länger (z.B. 15 bis 30 Minuten). Dies verhindert, dass bei wechselhaften Wetterbedingungen zu viele Fahrbefehle ausgeführt werden.

#### **"Sonne Ein":**

• bei Position: Einstellung der Behangposition bei Sonne in % (100 % = geschlossen, bei Endprodukten/Behängen) und des Jalousiewinkels in ° (Einstellbereich bis 90°) Die voreingestellte "My" Position (Zwischenposition) kann auch ausgewählt werden

• bei Sonnenstandsverfolgung: Hier werden mehrere Positionen in Abhängigkeit zum Sonnenstand dynamisch berechnet. Drücken Sie auf "Konfigurieren", um die Berechnungswerte für die folgenden vier Parameter einzustellen:

Aktualisierung: Wie oft wird die Behangposition berechnet? Einstellbereich zwischen 1 bis 240 Minuten. Wir empfehlen einen Wert von 5 Minuten.

Fassade: Hier geben Sie die Ausrichtung der aktuellen Zone ein:  $0^\circ$  = Norden,  $90^\circ$  = Osten,  $180^\circ$  = Süden,  $270^\circ$  = Westen.

Min. Schritt: Bei Verwendung von Jalousien werden die Schritte für die Lamellenwendung in Winkelgrad angegeben. Bei Verwendung von z.B. Senkrechtmarkisen wird dieser Schritt in % angegeben.

Faktor: Bezeichnet das Verhältnis von Lamellenabstand zu Lamellenbreite. Normalerweise ist der Abstand etwas geringer als die eigentliche Breite (Überlappung). Zum Messen werden die Lamellen am besten waagrecht gestellt; ein typischer Wert ist 0,9.

Behanglänge: Wird nur für die Sonnenstandsnachführung bei textilem Sonnenschutz oder bei Rollläden verwendet (nicht für Jalousien). Die Höhe entspricht der Fensterhöhe.

Einfallstiefe: Wird nur für die Sonnenstandsnachführung bei textilem Sonnenschutz oder bei Rollläden verwendet (nicht für Jalousien). Wie tief darf die Sonne in den Raum eintreten ohne zu blenden?

#### **"Sonne Aus" bei Position/Sonnenstandsverfolgung:**

Einstellung des Behangverhaltens nach Freigabe der Sonnenschutzfunktion, d.h. wenn die Sonnenfunktion nicht mehr aktiv ist:

Keine Aktion: Die Endprodukte/Behänge bleiben in der Position stehen.

Standard: Die Endprodukte/Behänge fahren in die Standardposition. Die Standardposition ist im Menü "Einstellung/Optionen/ Systemeinstellung" einmalig zu definieren.

Position: Die Endprodukte/Behänge fahren in eine eingestellte Position bzw. bei Jalousien in den eingestellten Winkel.

my Position: Die Behänge fahren in die im Motor Controller gespeicherte Zwischenposition.

#### **Lamellen früher öffnen:**

Nach 10% der Verzögerungszeit Sonne "Aus" werden bei Jalousien die Lamellen vorzeitig geöffnet. Die Position wird beibehalten.

#### **Azimutbereich und Elevationswinkel:**

Liegt die Sonneneinstrahlung außerhalb des eingestellten Winkels, werden die Endprodukte/Behänge in die parametrierte "Aus"-Position gefahren. Der horizontale Winkel und der Höhenwinkel werden in den Menüs "Azimutbereich" und "Elevationswinkel" definiert.

1. "Elevation" = Höhenwinkel:  $\pmb{\times}$ 

Im eingestellten Winkel von (a) bis (b) ist die Sonnenfunktion aktiv. a. Von: -> Unter diesem Wert ist die Sonnenfunktion nicht aktiv. b. Bis: -> Über diesem Wert ist die Sonnenfunktion nicht aktiv.

2. "Azimut" = Horizontaler Winkel:

Im eingestellten Winkel von (c) bis (d) ist die Sonnenfunktion aktiv. a. Von: -> Unter diesem Wert ist die Sonnenfunktion nicht aktiv. b. Bis: -> Über diesem Wert ist die Sonnenfunktion nicht aktiv.

Diese Funktion wird nur ausgeführt, wenn keine andere Funktion mit höherer Priorität aktiv ist.

# <span id="page-25-0"></span>Energie Einstellungen

Neben den umfangreichen Standardfunktionen gibt es weitere Möglichkeiten die Anlage energiesparend einzustellen:

- Modus
- Hitzeschutz
- Heizen durch Sonne
- Wärme halten
- Kühlen
- In Automatik zurücksetzen

Zur Ausführung dieser Funktionen benötigen Sie die Inside Sensor Box, an welche die Innentemperatursensoren angeschlossen sind.

## <span id="page-25-1"></span>Modus

Mit diesen Einstellmöglichkeiten kann das Systemverhalten optimiert werden. Wie verhalten sich die Automatikfunktionen des Systems, nachdem ein Motorsteuergerät manuell bedient wurde?

Beim Betriebsmodus "Standard" werden alle Automatikbefehle je nach Priorisierung ausgeführt. Eine Vor-Ort-Bedienung am Motor Controller ist jederzeit möglich, außer wenn eine Sicherheitsfunktion aktiv ist.

Beim Betriebsmodus "Automatik" ist eine Vor-Ort-Bedienung nicht möglich. Die Anlage funktioniert ausschließlich automatisch!

Beim Betriebsmodus "Manuell Vorrang" werden alle Automatikbefehle ausgeführt und eine Vor-Ort-Bedienung am Motorsteuergerät (z.B. Smoove UNO IB+) ist jederzeit möglich, außer wenn eine Sicherheitsfunktion aktiv ist. Eine Vor-Ort-Bedienung bewirkt ebenfalls, dass Automatikbefehle (außer "Sicherheit") bis zum nächsten Reset-Befehl (Einstellung über "In Automatik zurücksetzen") nicht mehr ausgeführt werden. Betroffen sind nur Motorausgänge, die bedient worden sind. Die anderen laufen weiterhin im Automatik-Betrieb. Diese Einstellung hat den Vorteil, dass ein Raumnutzer für eine bestimmte Zeit die Kontrolle über die Automatikbefehle behält.

Beim Betriebsmodus **"Komfort"** sind alle Energiefunktionen deaktiviert, ansonsten ist die Funktion identisch mit dem Betriebsmodus "Manuell Vorrang"

#### **Mit dem "Energie Timer" können die verschiedenen Modi via Timer aktiviert werden.**

Pro Wochentag (Mo bis So) können Sie bis zu sechs Schaltbefehle einstellen. Jeder Schaltbefehl ist frei definierbar. Standardmäßig wird "Nicht verwendet" angezeigt, d.h. nicht eingestellt und aktiviert. Die Funktion wird aktiv, wenn Sie den Schieberegler nach rechts schieben.

#### Schaltbefehl einstellen:

Wählen Sie zuerst einen Tag und dann einen der sechs möglichen Timer aus. Der Einstellvorgang bleibt immer gleich. Um in die Hauptansicht zurückzukommen drücken Sie auf den Pfeil unten rechts.

#### Schaltbefehlsoptionen:

**Nicht verwendet:** Der Befehl ist nicht eingestellt und nicht aktiv.

**Standard:** Alle Automatikbefehle werden je nach Priorisierung ausgeführt. Eine Vor-Ort-Bedienung am Motor Controller ist jederzeit möglich, außer wenn eine Sicherheitsfunktion aktiv ist.

Automatik: Beim Betriebsmodus "Automatik" ist eine Vor-Ort-Bedienung nicht möglich. Die Anlage funktioniert ausschließlich automatisch!

**Manuell Vorrang:** Alle Automatikbefehle werden ausgeführt und eine Vor-Ort-Bedienung am Motorsteuergerät (z.B. Smoove UNO IB+) ist jederzeit möglich, außer wenn eine Sicherheitsfunktion aktiv ist. Eine Vor-Ort-Bedienung bewirkt ebenfalls, dass Automatikbefehle (außer "Sicherheit") bis zum nächsten Reset-Befehl (Einstellung über "In Automatik zurücksetzen") nicht mehr ausgeführt werden. Betroffen sind nur Motorausgänge, die bedient worden sind. Die anderen laufen weiterhin im Automatik-Betrieb. Diese Einstellung hat den Vorteil, dass ein Raumnutzer für eine bestimmte Zeit die Kontrolle über die Automatikbefehle behält.

**Komfort:** Alle Energiefunktionen sind deaktiviert, ansonsten ist die Funktion identisch mit dem Betriebsmodus "Manuell Vorrang".

Nachdem Sie eine Option ausgewählt haben, können Sie entweder eine feste Tageszeit einstellen oder eine jahreszeitabhängige Schaltzeit für morgens und abends. Drücken Sie auf "Uhrzeit".

Mit der "Differenzzeit" legen Sie fest, um wie viele Minuten (positiv oder negativ) die Schaltzeit zeitlich versetzt zur Dämmerungszeit aktiviert werden soll.

Beispiel: Der Sonnenaufgang findet in Stuttgart am 18. Mai um 05:39 Uhr statt. Die Differenzzeit ist auf - 15 Minuten eingestellt, daher wird der Schaltbefehl um 05:24 Uhr ausgeführt. Sie können den Sonnenaufgang genießen. Oder umgekehrt findet der Sonnenuntergang in Stuttgart am 18. Mai um 21:02 Uhr statt. Die Differenzzeit ist auf + 15 Minuten eingestellt, daher wird die Schaltaktion erst um 21:17 Uhr durchgeführt und Sie können den Sonnenuntergang genießen.

Durch die Angabe einer "Sperrzeit" wird der Schaltbefehl abhängig von der automatisch berechneten Morgen- bzw. Abenddämmerung ausgeführt, allerdings morgens nicht vor und abends nicht nach einer bestimmten Uhrzeit.

Beispiel: Falls im vorigen Beispiel (Sommerzeit) die Sperrzeit bei Morgendämmerung auf 07:00 Uhr eingestellt ist, wird der Schaltbefehl erst um 07:00 Uhr ausgeführt anstatt um 05:39 Uhr. Falls die Sperrzeit abends auf 20:00 Uhr eingestellt ist, wird der Schaltbefehl schon um 20:00 Uhr ausgeführt anstatt um 21:17 Uhr.

In der Winterzeit, wenn der Sonnenaufgang z.B. erst um 7:15 Uhr stattfindet, wird die Sperrzeit von 7:00 Uhr nicht beachtet, da der Sonnenaufgang nach der Sperrzeit stattfindet.

#### *Kopieren*

Wenn Sie einen Tag (z.B. Montag) eingestellt haben, können Sie diese Einstellung für andere Wochentage übernehmen. Dazu wählen Sie in der Hauptansicht den Tag aus, den Sie kopieren wollen (Quelle) und drücken Sie auf "Kopieren". Nun wählen Sie die einzelnen Timer aus, die Sie in andere Tage kopieren möchten (Sie sind immer noch im Montag). Markieren Sie nun die Tage, für die die Einstellungen übernommen werden sollen (Ziel) und drücken nochmals auf kopieren. Sie können die Einstellung auch in eine andere Zone kopieren.

Kehren Sie nun über die Pfeiltaste "Links" ins Ausgangsmenü zurück. Wenn Sie die anderen Tage anklicken sehen Sie, dass die kopierte Einstellung übernommen wurde.

#### <span id="page-27-0"></span>Hitzeschutz

Die Hitzeschutzfunktion verhindert eine Überhitzung des Gebäudes. Die Behänge werden in einer geeigneten Position, z.B. komplett geschlossen, positioniert. Die Funktion wird abhängig von der Sonnenintensität und der Außen- oder Innentemperatur aktiviert.

Um die Funktion zu aktivieren, schieben Sie den Regler "Hitzeschutz" nach rechts.

Mit Hilfe der grauen Pfeile "Vor" und "Zurück" navigieren Sie durch die Einstellung.

#### **Verwendeter Sensor**

Auswahl der Sonnensensoren: Bei der Einstellung der Sensoren haben Sie zwischen Compact Sensor (nur drei Sonnensensoren) und Outside Sensor Box (bis acht Sensoren) ausgewählt. Nun müssen Sie angeben, welche Sonnensensoren für diesen Bereich als Referenz gelten. Bei mehreren Sensoren gilt immer der höchste Wert.

#### **Temperatursensor**

Hier geben Sie an, welche Temperatursensoren für diesen Bereich als Referenz gelten.

Auswahl der Temperatursensoren:

1. Außentemperatur (Out. Temp.)

2. Innentemperatur: Es können zwei Inside Sensor Boxen mit jeweils zwei Sensoranschlüssen angeschlossen werden. Somit können Sie max. vier Sensoren auswählen.

#### **Schwellwert Sonne**

Wenn die Sonnenintensität über dem "Schwellwert Sonne Ein" liegt, wird die gewählte Position angefahren. Wenn die Sonnenintensität unter dem "Schwellwert Sonne Aus" liegt, wird die Funktion deaktiviert.

Einstellbereich von 0 klux bis 65 klux.

#### **Schwellwert Temperatur**

Wenn die Temperatur über dem "Schwellwert Temperatur Ein" liegt, wird die gewählte Position angefahren. Wenn die Temperatur unter dem "Schwellwert Temperatur Aus" liegt, wird die Funktion ausgeschaltet.

Einstellbereich von - 40 °C bis + 40 °C.

#### **Verzögerungszeit**

Einstellbereich der Verzögerungszeit von 0 bis 255 Minuten.

#### **Hitzeschutz Ein**

Einstellung der Behangposition bei Hitze in % (100 % = geschlossen) und des Winkels in ° (bei Jalousien), Einstellbereich bis 90° = geschlossen.

#### **Hitzeschutz Aus**

Einstellung der Behangposition nach Freigabe der Funktion:

> Keine Aktion: Die Behänge bleiben in der Position stehen.

> Standard: Die Behänge fahren in die Standardposition. Die Standardposition muss einmal definiert werden (unter "Optionen/Systemeinstellung").

> Position: Die Behänge fahren in die eingestellte Position, bei Jalousien wird der definierte Winkel eingestellt.

# <span id="page-29-0"></span>Heizen durch Sonne

Bei zu niedriger Innentemperatur kann die Sonneneinstrahlung zur Erwärmung des Gebäudes genutzt werden. Die Behänge werden dann in einer geeigneten Position, z.B. komplett offen, positioniert. Die Funktion wird abhängig von der Helligkeit und der Innentemperatur aktiviert. Um die Funktion zu aktivieren, müssen Sie den Schieberegler "Heizen durch Sonne" nach rechts schieben.

Mit Hilfe der grauen Pfeile "Vor" und "Zurück" navigieren Sie durch die Einstellung.

#### **Verwendeter Sensor**

Auswahl der Sonnensensoren: Bei der Einstellung der Sensoren haben Sie zwischen Compact Sensor (nur drei Sonnensensoren) und Outside Sensor Box (bis acht Sensoren) ausgewählt. Nun müssen Sie angeben, welche Sonnensensoren für diesen Bereich als Referenz gelten. Bei mehreren Sensoren gilt immer der höchste Wert.

#### **Temperatursensor**

Hier geben Sie an, welche Temperatursensoren für diesen Bereich als Referenz gelten.

Auswahl der Temperatursensoren für die Innentemperatur: Es können zwei Inside Sensor Boxen mit jeweils zwei Sensoranschlüssen angeschlossen werden. Somit können Sie max. vier Sensoren auswählen.

#### **Schwellwert Sonne**

Wenn die Sonnenintensität über dem "Schwellwert Sonne Ein" liegt, wird die gewählte Position angefahren.

Wenn die Sonnenintensität unter dem "Schwellwert Sonne Aus" liegt, wird die Funktion deaktiviert. Einstellbereich von 0 klux bis 65 klux.

#### **Schwellwert Temperatur**

Wenn die Innentemperatur unter dem "Schwellwert Sonne Ein" liegt, wird die gewählte Position angefahren (typischerweise 0% = offen).

Wenn die Innentemperatur über dem "Schwellwert Aus" liegt, wird die Funktion deaktiviert. Einstellbereich von 0° C bis 40° C.

#### **Verzögerungszeit**

Einstellbereich der Verzögerungszeit, Ein und Aus: 0 bis 255 Minuten.

#### **Heizen durch Sonne Ein**

Einstellung der Behangposition in % (100 % = geschlossen) und des Winkels in  $\degree$  (bei Jalousien), Einstellbereich bis  $90^\circ$  = geschlossen.

#### **Heizen durch Sonne Aus**

#### Einstellung der Behangposition nach Freigabe der Funktion:

> Keine Aktion: Die Behänge bleiben in der Position stehen.

> Standard: Die Behänge fahren in die Standardposition. Die Standardposition muss einmal definiert werden (unter "Optionen/Systemeinstellung").

> Position: Die Behänge fahren in eine eingestellte Position, bei Jalousien wird der definierte Winkel eingestellt.

> my Position: Die Behänge fahren in die im Motor Controller gespeicherte Zwischenposition.

## <span id="page-30-0"></span>Wärme halten

Mit dieser Funktion kann Wärme mit Hilfe des Sonnenschutzes im Gebäude gehalten werden. Diese Funktion wird normalerweise außerhalb der Arbeitszeit genutzt.

Um die Funktion zu aktivieren, müssen Sie den Schieberegler "Wärme halten" nach rechts schieben.

Mit Hilfe der grauen Pfeile "Vor" und "Zurück" navigieren Sie durch die Einstellung.

#### **Verwendeter Sensor**

Bei der Einstellung der Sensoren haben Sie zwischen Compact Sensor (nur drei Sonnensensoren) und Outside Sensor Box (bis acht Sensoren) ausgewählt. Nun müssen Sie angeben, welche Sonnensensoren für diesen Bereich als Referenz gelten. Bei mehreren Sensoren gilt immer der niedrigste Wert.

#### **Temperatursensor**

Hier geben Sie an, welche Temperatursensoren für diese Zone als Referenz gelten.

#### Auswahl der Sonnensensoren:

Es können zwei Inside Sensor Boxen mit jeweils zwei Sensoranschlüssen angeschlossen werden. Somit können Sie max. vier Sensoren auswählen.

#### **Schwellwert Sonne**

Wenn die Sonnenintensität unter dem "Schwellwert Sonne Ein" liegt, wird die gewählte Position angefahren (100 % = geschlossen).

Wenn die Sonnenintensität über dem "Schwellwert Sonne Aus" liegt, wird die Funktion deaktiviert. Einstellbereich von 0 klux bis 65 klux.

#### **Schwellwert Temperatur**

Wenn die Innentemperatur unter dem "Schwellwert Temperatur Ein/Aus" liegt, wird die gewählte Position angefahren.

Hinweis: Die Außentemperatur sollte mindestens 5° C niedriger sein als die Innentemperatur, sonst wird die Funktion nicht aktiviert. Einstellbereich von 0° C bis 40° C.

#### **Temperaturdelta**

Die "Wärme halten"-Funktion wird aktiviert, wenn die Temperaturdifferenz (Außen < Innen) den eingestellten Wert "Temperaturdelta Ein" übersteigt.

Die "Wärme halten"-Funktion wird deaktiviert, wenn die Temperaturdifferenz (Außen < Innen) den eingestellten Wert "Temperaturdelta Aus" unterschreitet.

#### **Verzögerungszeit**

Einstellbereich von 0 bis 255 Minuten.

#### **Wärme halten Ein**

Einstellung der Behangposition in % (100 % = geschlossen) und des Winkels in ° (bei Jalousien), Einstellbereich bis  $90^{\circ}$  (= geschlossen).

#### **Wärme halten Aus**

Einstellung der Behangposition nach Freigabe der Funktion:

> Keine Aktion: Die Endprodukte/Behänge bleiben in der Position stehen.

> Standard: Die Endprodukte/Behänge fahren in die Standardposition. Die Standardposition muss einmal definiert werden (unter "Optionen/Systemeinstellung").

> Position: Die Endprodukte/Behänge fahren in eine eingestellte Position, bei Jalousien wird der definierte Winkel eingestellt.

> my Position: Die Behänge fahren in die im Motor Controller gespeicherte Zwischenposition.

#### <span id="page-31-0"></span>Kühlen

Mit dieser Funktion können Fenster in Abhängigkeit zur Innen- und Außentemperatur geöffnet und geschlossen werden. Diese Funktion wird idealerweise außerhalb der Raumnutzungszeiten (z.B. nachts) genutzt.

Diese Funktion ist nur aktiv, wenn sich die Außentemperatur innerhalb der eingestellten Sollwerte (Ein/Aus) befindet.

Um die Funktion zu aktivieren, müssen Sie den Schieberegler "Kühlen" nach rechts schieben.

Mit Hilfe der grauen Pfeile "Vor" und "Zurück" navigieren Sie durch die Einstellung.

#### **Temperatursensor**

Hier geben Sie an, welche Temperatursensoren für diesen Bereich als Referenz gelten. Auswahl der Temperatursensoren: Es können zwei Inside Sensor Boxen mit jeweils zwei Sensoranschlüssen angeschlossen werden. Somit können Sie max. vier Sensoren auswählen.

#### **Außentemperatur**

Die Funktion "Kühlen" wird aktiviert, wenn die Außentemperatur den definierten "Ein"-Wert erreicht hat und deaktiviert, wenn die Außentemperatur den definierten "Aus"-Wert erreicht hat.

Einstellbereich von -  $40^{\circ}$  C bis  $+ 40^{\circ}$  C.

#### **Innentemperatur**

Wenn die Innentemperatur über dem Schwellwert "Innentemperatur Ein" liegt, wird die gewählte Position angefahren (typischerweise 100% = offen).

Wenn die Innentemperatur unter dem Schwellwert "Innentemperatur Aus" liegt, wird die Funktion deaktiviert. Einstellbereich von 0° C bis 40° C.

#### **Temperaturdelta**

Die "Kühlen"-Funktion wird aktiviert, wenn die Temperaturdifferenz (Außen < Innen) den eingestellten Wert "Temperaturdelta Ein" übersteigt.

Die "Kühlen"-Funktion wird deaktiviert, wenn die Temperaturdifferenz (Außen < Innen) den eingestellten Wert "Temperaturdelta Aus" unterschreitet.

Hinweis: Der Wert "Temperaturdelta Ein" muss höher sein als der Wert "Temperaturdelta Aus $\mathfrak{g}$ 

Einstellbereich von 1° C bis 40° C.

#### **Verzögerungszeit**

Einstellbereich von 0 bis 255 Minuten.

#### **Kühlen Ein**

Einstellung der Position in % (100 % = offen).

#### **Kühlen Aus**

Einstellung der Behangposition nach Freigabe der Funktion:

> Keine Aktion: Die Endprodukte/Behänge bleiben in der Position stehen.

> Standard: Die Endprodukte/Behänge fahren in die Standardposition. Die Standardposition muss einmal definiert werden (unter "Optionen/Systemeinstellung").

> Position: Die Endprodukte/Behänge fahren in eine eingestellte Position, bei Jalousien wird der definierte Winkel eingestellt.

> my Position: Die Behänge fahren in die im Motor Controller gespeicherte Zwischenposition.

## <span id="page-33-0"></span>In Automatik zurücksetzen

#### **"In Automatik zurücksetzen"**

Wenn im "Vorrang Manuell" Modus der Behang vor Ort bedient wurde, ist die Automatikfunktion für den entsprechenden Behang deaktiviert. Mit dieser Funktion kann die Automatik über "Zurücksetzen" entweder manuell oder über drei Timer wieder aktiviert werden.

Wenn Sie die Funktion "Position/Winkel aktualisieren" aktivieren, dann wird zusätzlich zum Reset auch die aktuelle Position des Endproduktes/Behanges gesendet und angefahren.

Mit der Taste "Pfeil rechts" gelangen Sie zu den einzelnen Timern, über die Sie ebenfalls zurücksetzen können.

**Achtung!** Smoove Uno IB+ Steuergeräte werden bei manuell ausgeschalteter Automatik nicht zurückgesetzt. Erst wieder beim Empfang eines Energiemodus.

#### **Timer 1...6 aktivieren**

Wenn Sie die Funktion "Position/Winkel aktualisieren" aktivieren, dann wird zusätzlich zum Reset auch die aktuelle Position des Endproduktes/Behanges für Timer 1...6 gesendet und angefahren.

Bei "Zeit" können Sie die Uhrzeit einstellen, zu der die Rücksetzung in den Automatikmodus erfolgen soll. Durch die Eingabe der Uhrzeit wird die Rücksetzung aktiviert.

## <span id="page-33-1"></span>Sensoren Einstellung

Hier können Sie die Sensorik für den Außen- und den Innenbereich definieren (Sonne, Wind, Außentemperatur, Regen, Innentemperatur) sowie die Bezeichnungen der einzelnen Sensoren ändern.

**Achtung!** Stellen Sie nur das ein, was tatsächlich angeschlossen ist!

Drücken Sie auf die Symbole, um die Einstellungen vorzunehmen.

## <span id="page-33-2"></span>Außensensoren

Sie haben drei Wahlmöglichkeiten:

**Kein Sensor:** Sie haben keine Sensorbox (Compact Sensor oder Outside Sensor Box) angeschlossen.

**Compact Sensor:** Eine kompakte Wetterstation mit integriertem Fühler wie Wind, Sonne, Außentemperatur und Regen.

**Outside Sensor Box:** Eine Wetterstation, an die mehrere Einzelfühler angeschlossen werden können.

Mit den grauen Pfeilen links oben können Sie zurück navigieren.

Einstellung:

#### **Auswahl der Außensensoren:**

Compact Sensor oder Outside Sensor Box.

**Master:** Beim Betrieb von mehreren TouchBucos mit einer einzelnen Wetterstation darf nur ein TouchBuco als Master ausgewählt werden. Bei allen anderen TouchBucos darf der Haken für die Auswahl "Master" nicht gesetzt sein.

#### **Auswahl der einzelnen Sensoren bei Anschluss der Outside Sensor Box:**

Wählen Sie die Sensoren aus, die auch tatsächlich angeschlossen sind. Bei einer falschen Auswahl meldet das System einen Fehler, da es keine vollständigen Daten von der Wetterstation erhält. Die Sensormöglichkeiten sind:

• 1 bis 8 Sonnensensoren

• 1 oder 2 Windsensoren. Sie haben die Möglichkeit, zwischen "Beheizt" und "Standard" (= unbeheizt) auszuwählen. Eine falsche Auswahl führt zu falschen Messwerten.

• Weitere Sensoren: Außentemperatur und Regensensor

#### <span id="page-34-0"></span>Innensensoren

Sie können eine oder zwei Inside Sensor Boxen anschließen. Pro Inside Sensor Box können wiederum bis zu zwei Innentemperatursensoren angebracht werden.

Die Tastereingänge 1-4 am Gerät können für Schlüsselschalter verwendet werden. Bei aktivem Zustand ist die höchste Priorität aktiv (Alarm). Die Tastereingänge 5-8 am Gerät können als Bereichstaster verwendet werden.

#### Einstellung:

- 1. Auswahl der Inside Sensor Box
- 2. Auswahl der einzelnen Innentemperatursensoren:

Wählen Sie die Sensoren aus, die auch tatsächlich angeschlossen sind. Bei einer falschen Auswahl meldet das System einen Fehler, da es keine vollständigen Daten von der Inside Sensor Box erhält.

## <span id="page-34-1"></span>Sensor Namen

Im Menü "Sensor Namen" können Sie allen Sensoren eigene Namen geben. Klicken Sie hierzu jeweils auf das Bleistiftsymbol. Mit den grauen Pfeilen können Sie durch die einzelnen Sensoroptionen navigieren.

**Sonnensensoren:** Hier können Sie eigene Bezeichnungen für die 8 möglichen Sonnensensoren vergeben.

**Windsensoren:** Hier können Sie eigene Bezeichnungen für die 2 möglichen Windsensoren sowie die Windrichtung vergeben.

Weitere Sensoren: Hier können Sie eigene Bezeichnungen für "Regen" und "Außentemperatur" vergeben.

**Innentemperatur:** Hier können Sie eigene Bezeichnungen für die 4 möglichen Innentemperatursensoren vergeben.

# <span id="page-35-0"></span>Einstellungs Optionen

Über dieses Menü können Sie weitere Einstellungen und Daten für den TouchBuco anpassen:

- Systemeinstellungen: Standort, Anzahl der Bereiche, Endprodukte/Behänge, etc.
- Motor Controller Einstellungen: Bereiche testen, Bereiche zuweisen etc.
- Grundeinstellungen: Datum/Uhrzeit, Sprache, Passwort etc.
- Projekt öffnen/speichern: Neu anlegen, löschen, speichern, kopieren etc.
- Motor Controller aktualisieren: Zonenbezogen aktualisieren
- Geführtes Menü: Wizard starten

**ACHTUNG!** Einstellungen werden in den Motorsteuergeräten gespeichert und überschrieben.

Navigation:

Drücken Sie auf das Symbol oder den weißen Pfeil darunter, um zu den Parameter-Einstellungen zu gelangen. Mit dem Pfeil oben links kommen Sie zur vorherigen Ebene zurück.

## <span id="page-35-1"></span>Systemeinstellungen

Klicken Sie auf das Symbol oder den Pfeil darunter um die Einstellungen für die einzelnen Systemparameter vorzunehmen.

## <span id="page-35-2"></span>Standort

Geben Sie Ihren geografischen Standort ein.

**ACHTUNG!** Diese Eingabe ist notwendig, wenn Sie bei Timer-Funktion (mit oder ohne Sperrfunktion) die Dämmerung für die Schaltzeiten verwenden. Bei Verwendung einer festen Schaltzeit ist dies nicht notwendig.

Diese Eingabe wird auch benötigt, wenn Sie die Sonnenstandsverfolgung für die Sonnenschutzfunktion verwenden. Bei Verwendung einer fixen Position und/oder eines Winkels ist dies nicht notwendig.

Den Breiten- bzw. Längengrad für Ihren Standort finden Sie über das Internet, z.B. über "Google Maps":

Schritt 1: http://maps.google.de/ über Webbrowser aktivieren

Schritt 2: Ort eingeben

Schritt 3: Rechter Mausklick auf das Symbol und "Was ist hier?" auswählen.

Schritt 4: Breiten- und Längengrad ablesen (bis 2 Stellen nach dem Komma) und im Touch Buco eintragen:

Breitengrad: 48,48°; Längengrad: 8,95°

## <span id="page-36-0"></span>Anzahl Bereiche

Legen Sie fest, in wie viele Zonen/Bereiche das Projekt eingeteilt ist (1–4/8). Sie können auch einzelne Zonen benennen.

Beispiele für die Definition einer Zone oder eines Bereiches:

Sie haben ein Projekt mit folgendem Grundriss und 5 Behängen/Produkte (Rollläden, Jalousien, …):

#### **Beispiel 1: 1 bis 5 sind Außenjalousien**

Da es 2 Fassadenfronten mit unterschiedlichen Himmelsrichtungen gibt, wählt man in diesem Fall 2 Zonen aus. Falls man auf einer Fassadenfront komplett unterschiedliche Automatikfunktionen einstellen möchte (z.B. andere Schaltzeiten für Schlafzimmer, Büro, Konferenzraum usw.), können Sie diese Fassadenfront wiederum in mehrere Zonen aufteilen.

#### **Beispiel 2: 1 und 2 sind Rollläden, 3 bis 5 sind Außenjalousien**

Da Sie auf der östlichen Fassadenfront Rollläden und eine Außenjalousie haben, sollten Sie diese Front in zwei Zonen aufteilen. In diesem Beispiel haben Sie somit drei Zonen. Warum sollte man die Ostfassade aufteilen? Weil Sie üblicherweise für die Jalousie einen Windalarm aktivieren und für die Rollläden nicht. Außerdem möchten Sie bei Sonne die Jalousie in eine Position mit anschließender Lamellenwendung fahren. Bei einem Rollladen gibt es keine Lamellenwendung, lediglich einen Auf- und Ab-Befehl.

## <span id="page-36-1"></span>Endprodukte

Nachdem Sie festgelegt haben, wie viele Zonen bzw. Bereiche benötigt werden, müssen Sie nun pro Zone bestimmen, welches Endprodukt installiert wird.

Diese Auswahl muss sehr genau vorgenommen werden, da es für eine reibungslose Funktion des Systems entscheidend ist. Wenn Sie z.B. eine Jalousie als Rollladen definieren, können Sie später für diesen Behang keine Lamellenwendung mehr einstellen.

Die Einstellung bezieht sich nur auf die Zone, die in schwarz auf dem Bildschirm erscheint. Mit den weißen Pfeilen "Vor" und "Zurück" navigieren Sie von Zone zu Zone. Erst wenn alle Zonen eingestellt sind, verlassen Sie das Menü.

Auswahl des Endprodukts:

Mit den schwarzen Pfeilen "Vor" oder "Zurück" können Sie durch die Auswahlliste navigieren.

Auswahl "Außen"/"Innen":

Sie können die Behangauswahl einschränken, indem Sie zuerst definieren, ob der Behang im Außenbereich oder im Innenbereich installiert ist.

Auswahl "Standardmotor"/"Elektronischer Motor":

Ein elektronischer Antrieb hat ein anderes Startverhalten als ein Standardantrieb. Durch Berücksichtigung dieses Parameters werden die Bedienergonomie und die Positioniergenauigkeit des Produktes/Behanges verbessert.

Folgende Antriebe können in Kombination mit TouchBuco und animeo IB+ Motorsteuergeräten verwendet werden:

- Standardmotor: LT-Baureihe, SLT-Baureihe, LS-Baureihe, J4 (ohne WT Kennzeichnung).
- Elektronischer Motor: WT-Baureihe (Oximo, Ilmo, Orea), J4-WT

Wenn Sie sich bezüglich der Fabrikate unsicher sind, kontaktieren Sie bitte Ihren Fachhändler oder den Hersteller.

#### **Endprodukte/Behänge im Außenbereich:**

**Jalousie 90°/0° (Typ 1):** Sie fährt mit geschlossenen Lamellen nach unten und mit waagerechten Lamellen (0°-Stellung) nach oben. Eine reine Wendung der Lamellen ist ebenfalls möglich (z.B. als Blendschutz).

**Jalousie 90°/-90° (Typ 2):** Sie fährt mit geschlossenen Lamellen nach unten und mit geschlossenen Lamellen (nach innen gewendet) nach oben. Eine reine Wendung der Lamellen ist ebenfalls möglich (z.B. als Blendschutz).

**Jalousie 3 EL 90°/0° (Typ 3):** Sie fährt mit gewendeten Lamellen im 45° Winkel nach unten und mit waagerechten Lamellen (0°-Stellung) nach oben. Eine reine Wendung der Lamellen ist ebenfalls möglich (z.B. als Blendschutz).

**Großlamelle:** Hier können lediglich die Lamellen gewendet werden (keine Zugschnüre). Sie fährt weder nach oben noch nach unten.

**Senkrechtmarkise:** Sie verhält sich wie ein Rollladen und fährt nur nach oben und nach unten. Allerdings ist sie aus Textil und muss daher vor Windeinflüssen im Außenbereich geschützt werden. Eine Windabsicherung würde beispielsweise ab 8 m/s stattfinden. Der einzustellende Windwert ist vom Behang Hersteller mitzuteilen. Somfy übernimmt keinerlei Haftung für Fehleinstellungen!

**Fallarmmarkise:** Ist ebenfalls aus Textil und fährt nur nach oben und nach unten, allerdings nicht parallel zur Fassade. Durch einen Ausleger wird das Tuch beim Ausfahren in eine 45°- Position zur Fassade gebracht.

**Rollladen:** Fährt nur nach oben (0%-Position) und nach unten (100%-Position).

**Markisolette:** Ist ein Textilbehang der erst parallel zur Fassade etwa zur Hälfte nach unten fährt und dann durch einen Ausleger beim Ausfahren in eine 45°-Position zur Fassade gebracht wird. Fährt nur nach oben und nach unten.

**Gelenkarmmarkise:** Bei der Gelenkarmmarkise wird das Markisentuch von zwei oder mehr Armen bewegt und auf Spannung gebracht. Dadurch ist ein waagerechter Ausfall des Markisentuchs möglich, wobei jedoch üblicherweise eine leichte Neigung eingestellt wird. Bei der Gelenkarmtechnik sind die Markisenarme im eingefahrenen Zustand angewinkelt, im ausgefahrenen Zustand ausgestreckt.

**Vertikale Lamelle (nur wenden) 90°/- 90°:** Hierbei handelt es sich um eine Jalousievorrichtung, die sich vertikal bewegt und gewendet werden kann.

**ZIP Screen:** Verhält sich wie eine Senkrechtmarkise, ist aber aufgrund des Reißverschlussprinzips auf der linken und rechten Seite des Endproduktes/Behanges wesentlich windresistenter. Eine Windabsicherung findet ab ca. 30 m/s statt (beim Behanghersteller nachfragen). Somfy übernimmt keinerlei Haftung für Fehleinstellungen.

**Fenster:** Mit elektrischem Antrieb zum Öffnen und Schließen nach außen. Bitte beachten Sie für die weitere Parametrierung, dass 0% der geschlossenen Position und 100% der geöffneten Position entspricht.

#### **Endprodukte/Behänge im Innenbereich:**

**Jalousie 90°/0°:** Sie fährt mit geschlossenen Lamellen nach unten und mit waagerechten Lamellen (0°-Stellung) nach oben. Eine reine Wendung der Lamellen ist ebenfalls möglich (z.B. als Blendschutz).

**Jalousie 90°/-90°:** Sie fährt mit geschlossenen Lamellen nach unten und mit geschlossenen Lamellen (nach innen gewendet) nach oben. Eine reine Wendung der Lamellen ist ebenfalls möglich (z.B. als Blendschutz).

**Jalousie DCE 90°/-90°:** Durch die Inkrementalgebertechnik im Antrieb wird die Laufgeschwindigkeit geregelt. Dadurch ergibt sich ein sehr schönes Fassadenbild und die Laufgeräusche werden positiv beeinflusst. Achtung! Gilt nur für Antriebe vom Typ "Somfy Concept 25 DCE".

**Innenrollo:** Ist aus Textil und verhält sich wie ein Rollladen, fährt also nur nach oben und nach unten.

**Plissee:** Ist aus Textil und verhält sich wie ein Rollladen, fährt also nur nach oben und nach unten.

**Vertikale Jalousie:** Hierbei handelt es sich um eine Jalousievorrichtung, die sich vertikal bewegt und gewendet werden kann.

**Vorhang:** Mit elektrischem Antrieb zum Öffnen und Schließen von Vorhängen und Gardinen.

**Fenster:** mit elektrischem Antrieb zum Öffnen und Schließen nach innen. Bitte beachten Sie für die weitere Parametrierung, dass 0 % der geschlossenen Position und 100 % der geöffneten Position entspricht.

## <span id="page-39-0"></span>Standardposition

Die Standardposition ist die Position, in die die Endprodukte/Behänge nach Freigabe mancher Funktionen, z.B. der Sonnenschutzfunktionen oder der Energiefunktionen, fahren.

Die Voreinstellung der Standardposition ist 0 %. Dies bedeutet, dass sich der Rollladen oder die Jalousie in der oberen Endlage befindet, bzw. beim Fenster, dass es geschlossen ist. Hier können Sie die Standardposition ändern.

## <span id="page-39-1"></span>Zurücksetzen

Beim Zurücksetzen werden die vorhandenen Einstellungen durch die von Somfy festgelegten Voreinstellungen ersetzt. Abgespeicherte Projektdateien oder Aufzeichnungen bleiben erhalten.

Um die Einstellungen zurückzusetzen, drücken Sie auf "Zurücksetzen".

## <span id="page-39-2"></span>Fehlermeldungen

#### **"Fehlermeldung"**

Bei auftretenden Fehlern im TouchBuco oder der Sensorik kann eine Fehlermeldung an die ausgewählte Email Adresse gesendet werden.

#### **"Major Error"**

Sicherheitsrelevanter Fehler. Die gesamte Anlage ist in der Sicherheitsposition gesperrt.

#### **"Minor Error"**

TouchBuco zeigt Fehler im Sensormenü an. Sonnenschutzanlage funktioniert aber weiterhin.

## <span id="page-39-3"></span>Motor Controller Einstellungen

Über dieses Menü können Sie die Motorsteuergeräte einstellen, sie den entsprechenden Bereichen zuweisen und testen.

Außerdem können Sie

- die Lauf- und Wendezeiten eingeben
- die Tastereingänge von einem 2-fach oder 4-fach animeo IB+ Motor Controller einem

oder mehreren Antriebsausgängen zuweisen ("Drahtbrücken per Software")

- die "my Position" (individuelle Zwischenposition) bestimmen und
- die Motor Controller sperren

# <span id="page-40-0"></span>Bereiche Testen

Hier prüfen Sie, ob alle Motorsteuergeräte (gegebenenfalls Motorsteuergeräte, bei denen der Bedientaster integriert ist, wie z.B. Smoove UNO IB+) richtig angeschlossen sind. Bitte arbeiten Sie die Befehle "Schritt 1" bis "Schritt 3" nacheinander ab. Nach jedem Schritt ist eine Sichtprüfung der kompletten Sonnenschutzanlage erforderlich. Falls die Endprodukte/Behänge nicht in die Position gefahren sind, in der sie laut Funktionsbeschreibung im Display stehen müssten, lassen Sie Ihre Anlage vom Fachmann nochmals prüfen.

Wichtig ist, dass Sie den Vorgang immer mit Schritt 3 abschließen, sonst bleiben die lokalen Bedienungen (Taster im Raum) gesperrt! Diesen Befehl müssen Sie gegebenenfalls mehrmals ausführen, sodass am Ende alle Endprodukte/Behänge bis zum Endlagenschalter ihres Antriebs gefahren sind.

#### Hinweis:

1. "Ab-Befehl" bedeutet, dass die Endprodukte/Behänge (Rollläden, Jalousien, …) nach unten gefahren werden oder ein Fenster geöffnet wird.

2. "Auf-Befehl" bedeutet, dass die Endprodukte/Behänge (Rollläden, Jalousien, …) nach oben gefahren werden oder ein Fenster geschlossen wird.

#### **Folgende Fehler sollten durch einen Fachmann behoben werden:**

1. Einige oder alle Antriebe fahren in die falsche Richtung.

Ursache: Auf-/Ab-Anschluss am Antrieb des Motorsteuergerätes wurde vertauscht.

2. Motorsteuergerät (für 1, 2 oder 4 Antriebe) führt keine Befehle aus.

#### Fehlermöglichkeiten:

• Das Motorsteuergerät hat keine Netzspannung.

• Der Bus ist nicht richtig angeschlossen (vor allem die "com"- und "IB+"-Ader beachten).

Wenn Ihre Anlage richtig angeschlossen ist, leuchtet die rote LED am

Motorsteuergerät, sobald hier ein Befehl anliegt. Ist dies nicht der Fall, lassen Sie Ihre Anlage bitte nochmals vom Fachmann prüfen.

3. Einige Antriebe werden nicht angesteuert (d.h. sie fahren nicht in die vorhergesehene Position).

Fehlermöglichkeiten:

- Prüfen Sie die Sicherungen am Motorsteuergerät (nur für 4-fach Gerät).
- Evtl. ist bei einem Antrieb der Thermoschutz aktiv (z.B. nach vielen und langen Fahrten). Warten Sie 15 Minuten und starten Sie den Test nochmals.

# <span id="page-41-0"></span>Bereiche Zuweisen

Nachdem Sie die Verdrahtung der Motorsteuergeräte überprüft und die Zonen richtig eingestellt haben, können Sie jetzt die Motorsteuergeräte/Antriebe den Bereichen zuordnen. Hierbei können Sie zwischen Standardzuweisung und erweiterter Zuweisung wählen.

#### Standardzuweisung:

Aktivieren Sie den Lernmodus, indem Sie auf "START" drücken. Alle LEDs der Motor Controller blinken nun zirkulierend, um ihre Lernbereitschaft anzuzeigen. Beim Smoove UNO IB+ blinkt die vorhandene LED in unterschiedlichen Farben. Um den entsprechenden Behang der ausgewählten Zone zuzuweisen, betätigen Sie den angeschlossenen Taster oder den eingelernten Funkhandsender am Motor Controller. Beim Smoove UNO IB+ ist die lokale Bedienung integriert, beim animeo IB+ Motor Controller muss sie angeschlossen werden. Beim 4-fach animeo IB+ Motor Controller mit steckbarem Funkempfänger können Sie sogar den Funksender benutzen. Alle Antriebe, die sich durch Betätigung der lokalen Bedienung bewegen, sind jetzt automatisch dem entsprechenden Bereich zugewiesen. Sobald alle Motorsteuergeräte eingelernt sind, müssen Sie den Vorgang abschließen, in dem Sie das Feld "Ende der Zuweisung" mit OK bestätigen.

**ACHTUNG!** Der Lernmodus ist für maximal 10 Minuten aktiviert, danach verlassen die Motorsteuergeräte automatisch diesen Modus. Falls die Zeit nicht ausgereicht hat, können Sie den Lernmodus erneut aktivieren. Falls ein Motorsteuergerät schon einem Bereich zugewiesen war, wird beim neuen Einlernen der vorherige Wert überschrieben.

Option "Nicht zugewiesene Motor Controller zuweisen": Hier werden bereits eingelernte Motorsteuergeräte von der Zuweisung ausgeschlossen. Damit vermeiden Sie, dass eine bereits vorhandene Zuweisung ungewollt überschrieben wird. Die Lernbereitschaft eines Motorsteuergerätes erkennen Sie an den zirkulierenden LEDs des Geräts. Beim Smoove UNO IB+ blinkt die vorhandene LED in unterschiedlichen Farben. Um diese Option auszuwählen, berühren Sie das Kästchen.

Mit der Pfeiltaste nach rechts kommen Sie in die nächste Einstellungsebene "Erweitert".

#### Erweitert:

Einzelne Motorsteuergeräte werden über die Gerätenummer (ID) zugewiesen. Dazu benötigen Sie die ID-Adresse der Motorsteuergeräte, die Sie auf einem Barcode-Aufkleber am Gerät finden (Beispiel "ID:8390363"). Beim Smoove UNO IB+ ist die Adresse auf der Rückseite des Frontteils angebracht.

Für die Ausgänge der Motor Controller, die der Zone zugewiesen werden sollen, setzen Sie ein Häkchen  $(1 – 4)$ .

Tragen Sie die ID-Adresse des Motorsteuergerätes im Feld ein und drücken Sie auf "Zuweisen". Umgekehrt können Sie die Zuweisung einzelner Motor Controller löschen, indem Sie anstatt auf "Zuweisen" auf "Löschen" drücken.

Mit der Pfeiltaste nach rechts kommen Sie in die nächste Einstellungsebene.

Fehlerbereich zuweisen:

Hier kann ein Output Converter zur Fehlerausgabe an externe Steuerungen dem Fehlerbreich zugewiesen werden. Funktion ist identisch mit der Standardzuweisung. Der Auf-Kontakt ist geschlossen wenn die Anlage durch einen sicherheitsrelevanten Fehler gesperrt ist.

Der Ab-Kontakt ist geschlossen wenn ein Sensorfehler anliegt, aber die Anlage noch funktioniert.

#### Fehlerbereich zuweisen über ID:

Tragen Sie die ID-Adresse des Output Converters im Feld ein und drücken Sie auf "Zuweisen". Umgekehrt können Sie die Zuweisung eines Output Converters löschen, indem Sie anstatt auf "Zuweisen" auf "Löschen" drücken.

#### Alle Geräte dem Bereich zuweisen:

Beim Drücken des "START"-Knopfes werden alle in diesem Moment am TouchBuco angeschlossenen Motor Controller dem ausgewählten Bereich zugewiesen. Es dürfen also immer nur die entsprechenden Motor Controller mit dem TouchBuco über die IB+ Leitung verbunden sein die einem Bereich zugewiesen werden sollen.

## <span id="page-42-0"></span>Lauf-/Wendezeit

Mit den grauen Pfeilen navigieren Sie durch die Einstellung.

#### **Laufzeit**

Die Laufzeit ist die Zeit, die ein Endprodukt/Behang (Rollladen, Jalousie, …) braucht, um von ganz oben (0 %) nach ganz unten (100 %) zu fahren oder umgekehrt. Bei Fenstern ist die Laufzeit von ganz geöffnet (100 %) bis ganz geschlossen (0 %). Die Laufzeit ist wichtig, damit ein Endprodukt/Behang auch in eine prozentuale Zwischenposition gefahren werden kann (zwischen 0 und 100 %).

#### **ACHTUNG!**

Bei großen/langen Behängen/Endprodukten kann die Laufzeit nach unten mehrere Sekunden von der Laufzeit nach oben (gefahrener Weg des Endprodukt/Behangs hoch und runter) abweichen.

Falls bei Behängen/Endprodukten mit Wendung (z.B. Jalousien), eine Position und ein Winkel angefahren werden sollen, muss die Laufzeit sehr genau eingegeben werden, da die Wendung für den Winkel erst nach Ablauf der eingegebenen Laufzeit einsetzt.

Gibt es innerhalb eines Bereichs Behänge mit unterschiedlicher Länge, müssen Sie erst die längste Zeit eintragen. Feineinstellungen für die kürzeren Behänge dieses Bereichs können Sie nachträglich unter "Einstellung" vornehmen.

#### **Wendezeit**

Die Wendezeit ist die Zeit, die eine Jalousie benötigt, um die Lamellen von maximaler Schließung bis zur maximalen Öffnung zu bewegen. Typischerweise variiert diese Zeit zwischen 0,8 und 2 Sekunden.

#### **ACHTUNG!**

Im Normalfall wird keine bessere Positioniergenauigkeit als +/- 5° erreicht. Dies ist mechanisch bedingt und hat keinen negativen Einfluss auf die Funktion des Sonnenschutzes.

#### **Sonstige/Mechanisches Spiel**

Diese Einstellung dient zur Kompensation des mechanischen Spiels der Jalousie bei Drehrichtungswechsel. Typischerweise werden 0,2 bis 0,3 Sekunden eingestellt. Bei Rollläden sollte diese Zeit 0,0 Sekunden sein.

#### **Sonstige/Anlaufverzögerung**

Anlaufverzögerungszeit bei einem elektronischen Antrieb: Ein elektronischer Antrieb hat ein anderes Startverhalten als ein Standardantrieb. Durch die Anlaufverzögerungszeit werden die Bedienergonomie und die Positioniergenauigkeit des Endprodukt/Behanges verbessert. Diese Zeit wird auf 0,2 Sekunden eingestellt. Beim Standardantrieb wird Sie auf 0 Sekunden gestellt.

Die elektronischen Somfy Antriebe sind: WT-Baureihe (Oximo, Ilmo, Orea), J4WT.

Die Somfy Standard-Antriebe sind: LT-Baureihe, SLT-Baureihe, LS-Baureihe, J4 (ohne WT Kennzeichnung, z.B. HTM)

Für Nicht-Somfy-Antriebe kontaktieren Sie bitte Ihren Fachmann oder den jeweiligen Hersteller.

#### **Bedienergonomie**

- **"EU"** Kurzer Tastendruck = Wendeschritt/Stopp, langer Tastendruck = Auf/Ab.
- **"US"** Kurzer Tastendruck = Auf/Ab/Stopp, langer Tastendruck = Wendeschritt.
- **"Nur wenden"** Jalousie kann an ihrer Position nur gewendet werden.
- **"Rollo"** Kurzer/langer Tastendruck = Auf/Ab/Stopp.
- **"Fenster"** Fahrbefehle werden nur ausgeführt solange die Bedientaste gedrückt ist.

#### **An Bereich senden**

Ist die Einstellung abgeschlossen, müssen die Daten an die Motor Controller gesendet werden, entweder an alle Motor Controller eines Bereiches oder an einen bestimmten Motor Controller. Bei animeo IB+ 2-fach und 4-fach Motor Controller können Sie sogar die Daten an bestimmte Motor Controller-Ausgänge (1 bis 4) senden.

Drücken Sie auf "Start" um die eingetragenen Daten an den ausgewählten Bereich zu schicken.

Über "Via Motor Controller ID" können Sie die eingestellten Daten über die ID-Adresse des Motor Controllers direkt an das Gerät bzw. die Ausgänge senden.

Anwendungsbeispiel: Falls innerhalb eines Bereichs kürzere Behänge sind, können Sie für diese Motor Controller auch kürzere Laufzeiten einstellen. Generell wird davon abgeraten, innerhalb eines Bereichs die Wendezeiten und die mechanische Toleranz unterschiedlich einzustellen. Falls es mechanisch bedingt leichte Abweichungen zwischen unterschiedlichen Behängen/Endprodukten gibt, suchen Sie am besten einen Kompromiss.

Diese Funktion macht auch Sinn, falls Sie z.B. ein Motorsteuergerät ausgetauscht haben! Vergessen Sie im Vorfeld allerdings nicht, eine Zonenzuweisung für das entsprechende Motorsteuergerät vorzunehmen!

Tragen Sie die ID-Adresse ein. Diese befindet sich auf dem Barcode-Aufkleber am Motor Controller (Beispiel "ID:8390363"). Beim Smoove UNO IB+ ist die Adresse auf der Rückseite des Frontteils angebracht.

Falls gewünscht, bestimmen Sie die Motor Controller-Ausgänge/-Antriebe, die diese Daten erhalten sollen. Drücken Sie nun auf "Senden".

## <span id="page-44-0"></span>Tastezuordnug

#### Funktion:

Bei animeo IB+ 2-fach und 4-fach Motor Controller hat jeder Motor Controller-Ausgang einen Tastereingang für die lokale Bedienung. Sie können hiermit die Zuordnung der Tastereingänge zu den Motor Controller-Ausgängen ändern (siehe Beispiel). Dies funktioniert allerdings nur bei Ausgängen am gleichen Motor Controller. Dies verhindert, dass der Fachmann Drahtbrücken an den Tastereingängen anschließen muss.

Beispiel:

animeo IB+ 4-fach Motor Controller mit " $1+1+1+1$ "Einstellung (Werkseinstellung):

Jeder Taster steuert einen Motor Controller Ausgang.

animeo IB+ 4-fach Motor Controller mit  $2+2$ "Einstellung:

Die Tastereingänge 1 und 2 steuern die Motor Controller-Ausgänge 1 und 2, die Tastereingänge 3 und 4 steuern die Motor Controller-Ausgänge 3 und 4.

Einstellung:

Wählen Sie die entsprechende Zuordnung der Tastereingänge bzw. Motor Controller-Ausgänge.

Sie können die Einstellung entweder an alle Motor Controller eines Bereiches senden (= "An Bereich senden") oder über die ID-Adresse an bestimmte Motor Controller  $(=$  "An ID senden"). Die ID-Adresse befindet sich auf dem Barcode-Aufkleber am Motor Controller. Drücken Sie "Senden", um die Einstellungen abzuschicken.

# <span id="page-45-0"></span>My-Position

#### Funktion:

Hiermit können Sie bei Betätigung der Vor-Ort-Bedienung eine frei wählbare Position anfahren.

Beispiel: Sie wollen eine Jalousie schließen (unten = 100 %-Position), allerdings mit gewendeten Lamellen im 45°-Winkel als Blendschutz oder Sichtschutz. Anstatt die Jalousie nach unten zu fahren und die Lamellen manuell einzustellen, können Sie diese Position als Zwischenposition speichern und bei Bedarf einfach aufrufen.

Sie können die Zwischenposition entweder über den TouchBuco (im Menü "Steuerung") oder über den lokalen Taster am Gerät aufrufen. Beim animeo IB+ Motor Controller betätigen Sie die "Auf"- und "Ab"-Taste (keinen verriegelten Taster verwenden!), beim Smoove UNO IB+ drücken Sie einfach die "my" Taste. Dies gilt auch für den animeo IB+ 4-fach Motor Controller mit Somfy-RTS Funksteckkarte.

Hinweis: Die Zwischenposition kann nur aufgerufen werden, wenn der Behang gestoppt ist. Die Zwischenposition kann auch direkt an der lokalen Bedienung eingelernt werden (siehe Gebrauchsanweisung vom Motor Controller). Sie wird dann durch die Einstellung am Touch Buco überschrieben.

#### Einstellung:

Geben Sie die Position in % und den Winkel in ° an. Drücken Sie auf "Senden" um die eingestellten Daten zu übertragen.

## <span id="page-45-1"></span>Motor Controller sperren

Über diese Funktion können alle Motor Controller eines Bereichs gemeinsam oder einzeln über die ID Nummer gesperrt und entsperrt werden. Dies bedeutet, dass bei aktiver Sperrung keine Einstellungsänderungen (z.B. Laufzeiten) vorgenommen werden können.

## <span id="page-45-2"></span>Grundeinstellungen

Über dieses Menü können Sie die Grundeinstellungen vornehmen:

- Datum/Uhrzeit
- Sprache
- Touch: Bildschirmeinstellungen
- Busüberwachung: Aktivierung der automatischen Busleitungsüberwachung
- Passwort vergeben
- Netzwerk einstellen

## <span id="page-45-3"></span>Datum/Uhrzeit

Hier stellen Sie das Datum, die Uhrzeit und die Zeitzone ein. Mit den grauen Pfeilen navigieren Sie durch die Zeitzonen. Als Referenzzeit wird UTC (Universal Time Clock = ohne Sommer-/Winterzeit) genommen. Bei Verwendung des Compact Sensors kann die Zeit durch den integrierten GPS-Empfänger automatisch synchronisiert werden.

Drücken Sie "Übernehmen", um die Eingaben zu bestätigen.

**ACHTUNG!** Die richtige Einstellung ist bei der Verwendung der Timerfunktion mit Dämmerung sowie der Sonnenschutzfunktion mit Sonnenstandsverfosslgung notwendig

Mit Hilfe der Lupe gelangen Sie zur weltweiten Zeitzonenauswahl.

# <span id="page-46-0"></span>Sprache Einheiten

#### Einstellung:

Wählen Sie die Menüsprache aus. Die Einheiten können Sie automatisch oder manuell einstellen.

**"Neu":** Hier können Sie eine neue Projektdatei anlegen.

**"Löschen":** Wählen Sie eine Datei aus und entfernen Sie diese.

**"Überschreiben":** Hier können Sie eine vorhandene Projektdatei nach Änderungen im Projekt aktualisieren.

**"Kopie von/zu USB":** Hier können Sie Projektdateien von bzw. zu einem USB Stick kopieren.

## <span id="page-46-1"></span>Touch

Mit den grauen Pfeilen navigieren Sie durch die Einstellungen.

#### Einstellung:

Über die Plus- und Minustaste (in %) können Sie die Helligkeit des Bildschirmes einstellen. Die Änderung wird sofort übernommen.

Hier können Sie den Bildschirmschoner aktivieren und festlegen, nach wie vielen Sekunden der Bildschirmschoner bei Nichtbedienung aktiv wird und in den Schlafmodus wechselt. Hier können Sie die Uhr aktivieren und einstellen, nach wie vielen Sekunden die Uhr bei Nichtbedienung angezeigt wird. Wenn sowohl Bildschirmschoner als auch Uhr aktiviert sind ist darauf zu achten, dass die eingestellten Zeiten unterschiedlich sind. Ist die Uhrzeit kürzer als die Bildschirmschoner-Zeit, dann wird erst die Uhr-Zeit aktiviert und anschließend der Bildschirmschoner. Ist die Bildschirmschoner-Zeit kürzer als die Uhr-Zeit dann wird der Bildschirmschoner aktiviert und bleibt bestehen.

Drücken Sie "Touch sperren" um die Touchfunktion zu deaktiveren, z.B. wenn Sie die Glasoberfläche reinigen möchten.

## <span id="page-47-0"></span>Busüberwachung

Schieben Sie den Regler nach rechts, um die automatische Busleitungsüberwachung zu aktiveren. Ein zyklisches Signal gewährleistet die Überwachung. Sollte dieses Signal nicht bei den Motorsteuergeräten ankommen, z. B bei Leitungsunterbrechung, fahren die Endprodukte/Behänge in die Sicherheitsposition.

Wiederholen Sie dies gegebenenfalls für alle Bereiche.

### <span id="page-47-1"></span>Passwort

Mit der Vergabe eines Passworts wird vermieden, dass während des Betriebs eine unberechtigte Person Parameteränderungen vornehmen kann.

Einstellung:

Mit dem "Passwort für Bedienung" haben Sie Zugang zur Bedienung. Die Bedienung wird nach einer einstellbaren Leerlaufzeit von 1-60 Minuten gesperrt.

Mit dem "Passwort für Einstellung" haben Sie Zugang zu allen Funktionen außer den Sicherheitsfunktionen.

Mit dem "Passwort für Sicherheit" haben Sie Zugang zu allen Sicherheitsfunktionen.

Mit dem "Passwort für Fernzugriff" haben Sie Zugang zu dem Gerät mit der entsprechenden Netzwerkadresse.

Kontaktieren Sie Ihren Fachmann, falls Sie Ihr Passwort vergessen haben.

## <span id="page-47-2"></span>Netzwerk

Sie können die Netzwerkdaten ändern, wenn das Gerät z.B. in ein vorhandenes Netzwerk eingebunden werden soll.

Standardeinstellungen:

IP-Adresse: 192.168.0.1 Subnetmaske: 255.255.0.0 Gateway: 192.168.1.1

Diese Einstellungen werden nach dem Neustart des TouchBuco angezeigt. Zur Bestätigung Ihrer Eingabe drücken Sie auf das Feld "Übernehmen".

Über das Feld "Fernzugriff erlauben" können Sie den Fernzugriff sperren oder zulassen.

Der Fernzugriff ist durch ein Passwort geschützt. Dieses kann in den Einstellungen für Passwörter geändert werden.

Über die grauen Pfeiltasten gelangen Sie in das Menü "DNS Server".

Die IP-Adresse für den DNS Server 1 oder 2 wird benötigt um Fehlermeldungen an eine E-Mail-Adresse zu senden.

## <span id="page-48-0"></span>Motor Controller aktualisieren

Über diese Funktion können die aktuellen Motor Controller-Einstellungen in die einzelnen Bereiche oder in alle Bereiche übertragen werden.

# <span id="page-48-1"></span>Geführtes Menü

Bei der Erstinbetriebnahme empfehlen wir das geführte Menü. Sie können die geführte Inbetriebnahme aber auch später noch jederzeit starten. Drücken Sie auf "Start".

**ACHTUNG!** Bei der geführten Inbetriebnahme werden die Einstellungen in die Motor Controller geladen. Sind die Motor Controller nicht angeschlossen, wird die Einstellung auch nicht übertragen. Falls Sonderparametrierungen im Motor Controller bereits gespeichert sind (z.B. über die ID-Nummer), werden diese mit den entsprechenden Bereichseinstellungen überschrieben.